# **EPSON**®

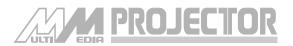

# EMP-8100/8100NL<sup>™</sup>

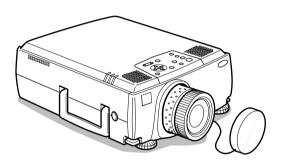

Before use

Installation

**Connections** 

**Projection** 

**Useful Functions** 

Adjustments and setting

Using the projector software

**Troubleshooting** 

Maintenance

**Others** 

**Owner's Manual** 

# **Accessory Verification**

Check to confirm that the following items are included in the package when removing the projector and accessories from the box. Contact your dealer if any items are found to be missing.

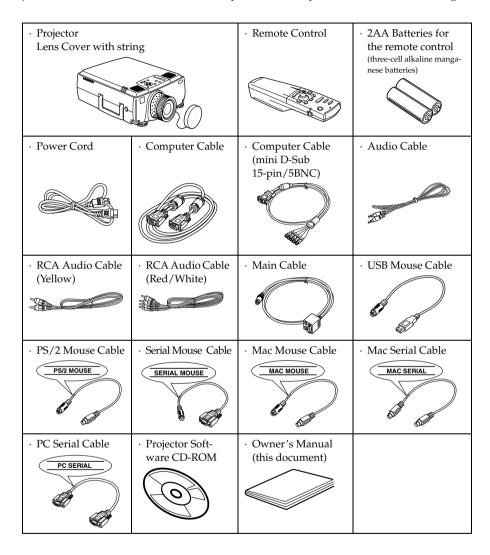

# **Features**

### Crystal clear screen

Clarity has been vastly improved.

Provides crystal clear projections even in bright areas, perfect for presentation purposes.

## Wide range of display resolution

Uses a newly-developed high resolution liquid crystal panel.  $(1024 \times 768)$ 

## Compact and light

A compact body makes it easy for carrying around. (approximately 8.3Kg, 18.3 liters)

# Beautiful video images

The three-dimensional Y/C separation and smooth motion I/P conversion technology provide vivid video images.

# DVI-D port that supports digital output\*

Fitted with a DVI-D Port for digital input purposes. This can also be connected to a computer's digital output port.

# Contents

| Accessory Verification                                                                                      | 1              |
|----------------------------------------------------------------------------------------------------|----------------|
| Features                                                                                                    | 1              |
| Contents                                                                                                    | 2              |
| Using this manual                                                                                           | 7              |
| Symbol displays                                                                                             |                |
| Safety Precautions                                                                                          | 8              |
| Parts, Names and Operations                                                                                 | 13             |
| ProjectorRemote ControlRange of Remote Control OperationsInserting the Remote Control Batteries             | 17<br>20       |
| Installation Procedure                                                                                      | 22             |
| Installation example                                                                                        | 23             |
|                                                                                                    |                |
| Eligible computers                                                                                          |                |
| (When connected to the second computer) In the case of DVI-D* Sound connection Connecting external monitors | 30<br>31<br>32 |
| Connecting up the mouse (wireless mouse fun  Connecting video equipment                                     | ction)33       |
| In the case of composite image signals                                                                      | 35             |

|         | In the case of S image signals                                                                                                    | 35                          |
|---------|----------------------------------------------------------------------------------------------------|-----------------------------|
|         | (color differential*) image signals                                                                                                    | 36                          |
|         | In the case of the digital tuner's D output port*                                                                                                    |                             |
|         | In the case of RGB image signals                                                                                                    |                             |
| Projec  | tion                                                                                                    | 39                          |
|         | Preparations                                                                                                    |                             |
|         | Commencing projection                                                                                                    | 40                          |
| Ending  |                                                                                                    | 43                          |
| Adjust  | ing the Projection Position                                                                                                    | 45                          |
|         | Feet adjustments                                                                                                    | 45                          |
| Adjust  | ing the projection size                                                                                                    | 46                          |
|         | Zoom adjustment                                                                                                    |                             |
|         | Keystone adjustment                                                                                                    | 46                          |
| Picture | Quality Adjustment                                                                                                    | 47                          |
|         | Focus adjustment                                                                                                    |                             |
|         | Auto adjustment (when projecting computer images)                                                                                                    | 17                          |
|         |                                                                                                    | 41                          |
|         | Tracking Adjustments (when projecting computer images)                                                                                                    |                             |
|         | Tracking Adjustments (when projecting computer images)                                                                                                    | 48                          |
|         | Tracking Adjustments (when projecting computer images)                                                                                                    | 48                          |
|         | Tracking Adjustments (when projecting computer images)                                                                                                    | 48                          |
| Introdu | Tracking Adjustments (when projecting computer images)                                                                                                    | 48                          |
|         | Tracking Adjustments (when projecting computer images) Synchronization Adjustments (when projecting computer images) Calling out adjustment values (when projecting computer images)  uction of Functions                              | 48<br>48<br>48<br><b>49</b> |
|         | Tracking Adjustments (when projecting computer images) Synchronization Adjustments (when projecting computer images) Calling out adjustment values (when projecting computer images)                                                   | 48<br>48<br>48              |
|         | Tracking Adjustments (when projecting computer images) Synchronization Adjustments (when projecting computer images) Calling out adjustment values (when projecting computer images)  uction of Functions                              | 48<br>48<br>48<br><b>49</b> |
| Useful  | Tracking Adjustments (when projecting computer images) Synchronization Adjustments (when projecting computer images) Calling out adjustment values (when projecting computer images)  Iction of Functions  Functions                   | 48<br>48<br>48<br><b>49</b> |
| Useful  | Tracking Adjustments (when projecting computer images) Synchronization Adjustments (when projecting computer images) Calling out adjustment values (when projecting computer images)  Iction of Functions  Help Function  Tion Cutting | 48 48 49 50 50              |

| Switching Image Sizes                 | 53 |
|---------------------------------------|----|
| Enlarging Images (E-zooming function) | 55 |
| Effect Function                       | 56 |
| Cursor/Stamp                          | 56 |
| Box                                   |    |
| Spotlight                             |    |
| Bar                                   |    |
| Canceling effects                     | 58 |
| P in P Function                       | 59 |
| Volume Adjustment                     | 60 |
| Menu Configuration                    | 61 |
| Menu items                            | 61 |
| Menu Operations                       | 63 |
| Operation method                      | 65 |
| Introduction of Projector Software    | 72 |
| Outline of Projector Software         | 72 |
| Computer Connections                  | 73 |
| Serial connections                    | 73 |
| Installation                          | 75 |
| Operating environment                 | 75 |
| Installation                          |    |
| Reading the User's Guide              | 77 |

| Troubleshooting                                 | 78     |
|-------------------------------------------------|--------|
| Operation Indicator                             | <br>78 |
| Lamp Indicator                                  |        |
| Temperature Indicator                           | 79     |
| When the Indicators Provide No Help             | 81     |
| The image is not projected                      | 81     |
| The image is unclear                            |        |
| The image is cut up (Large)/Small               |        |
| The image color is bad                          |        |
| The image is dark                               | 86     |
| No sound                                        |        |
| The remote control won't work                   |        |
| Cannot end (after the [Power] button has been p |        |
| EMP Link V will not function                    | 88     |
| Cleaning the Projector, Cleaning the Lens,      |        |
| Cleaning the Air Filter                         | 89     |
| Cleaning the projector                          | 89     |
| Cleaning the lens                               |        |
| Cleaning the Air Filter                         |        |
| Replacing the Air Filter                        | 91     |
| Replacement method                              | 91     |
| Replacing the lamp                              | 92     |
| Replacement method                              | 93     |
| Resetting the lamp illumination time            | 94     |
| Optional Parts                                  | 95     |
| Transportation                                  | 06     |
| Transportation                                  | 96     |
| Terminology                                     | 97     |
| Charifications                                  | 00     |
| Specifications                                  | 99     |

| Check sheet               | 100 |
|---------------------------|-----|
| World-Wide Warranty Terms | 103 |
| Index                     | 107 |

# **Using this manual**

# Symbol displays

in use.

A variety of pictures displays have been used in this manual and on the actual product to ensure that the projector is used correctly and safely in order to prevent risks to users and other people, and to prevent damage to property. Explanations for these displays are provided below. Ensure that they are fully understood before reading this manual.

| ⚠ Warning | Displays details that may result in death or injury if ignored.              |
|-----------|------------------------------------------------------------------------------|
| ⚠ Caution | Displays details that may result in injury or damage to property if ignored. |

Point: Includes supplementary explanations and useful tips.

see page: Indicates reference pages

<sup>\*:</sup> Refer to the terminology

<sup>\*</sup>Usage of the terms"this unit" and "this projector" in this manual
The terms "this unit" and "this projector" appear regularly in this manual, and these
terms also cover the accessories supplied with the projector and other optional products.
\*The projection distances, illustrations and screen sizes apply to when the standard lens is

# **Safety Precautions**

Read and observe the following safety precautions to ensure safe use of the equipment.

# **⚠** Warning

- If any of the following abnormalities occur, switch off the power supply immediately, remove the plug from the power socket and contact your dealer or nearest address provided at page 103.
  - · The emission of smoke, strange odors or strange noises.
  - · Faults, such as images not being able to be projected or no sound being emitted.
  - · When water or foreign objects have entered the inside of the unit.
  - · When the unit has been dropped or the case damaged.

Continuation of operations under these conditions may result in the outbreak of fire or electric shocks.

Repairs should never be attempted by the user.

 The cabinet to the unit should never be opened by anyone other than our service personnel.

The inside of the projector contains many high-voltage parts that may result in the outbreak of fire, electric shocks or other incidents.

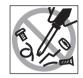

hnormi no

• Never use an electrical voltage other than that displayed.

The use of a voltage other than that specified may result in the outbreak of fire or electric shocks.

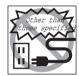

Verify the specifications of the Power Cord.

The Power Cord supplied with the projector conforms to the electrical specifications of the country of purchase. If the projector is to be used in any other location, check the electrical voltage and shape of sockets in the relevant country beforehand and purchase a cable that conforms to that country's specifications.

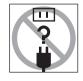

Never use damaged Power Cord.

Failure to observe this may result in the outbreak of fire or electric shocks.

Also ensure that the following points are strictly observed.

- · Never make any modifications to the Power Cord.
- · Never place anything heavy on the Power Cord.
- · Never bend, twist or pull the cable.
- · Ensure that the cable is not installed near heaters.

Contact your dealer or nearest address provided at page 103 if the power cord becomes damaged.

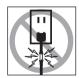

# **⚠** Warning

Never look into the lens when the power is switched on.
 An extremely strong light is emitted that may cause sight defects.
 Special attention must be paid by households with children.

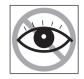

Take care when handling power plugs and power connectors.

Failure to observe these instructions may result in the outbreak of fire or electric shocks.

Observe the following precautions when handling power plugs and power connectors.

- · Never connect too many appliances to a single socket.
- Never use plugs or connectors to which dust, dirt or other foreign objects have adhered.
- · Ensure that the plugs and connectors are firmly inserted as far as they will go.
- · Do not atempt to plug in plugs or connectors with wet hands.
- Do not pull the Power Cord when disconnecting plugs and connectors. Always ensure that the actual plug or connector is firmly gripped.

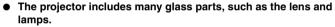

If any of these parts should break, handle them with extreme care to avoid injury and then contact your dealer or nearest address provided at page 103 and request repairs.

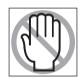

 Never place vases or containers that contain liquid on top of the projector.

If the water is spilt and enters the outer case, it may result in the outbreak of fire or electric shocks.

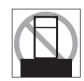

 Never insert or drop metal or inflammable objects, or any other foreign objects into the suction inlets and ventilation outlets on the projector.

Failure to observe this may result in the outbreak of fire or electric shocks.

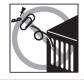

 Never place the projector or the battery-operated remote control in locations with excessive temperatures, such as in vehicles with closed windows, in areas subject to direct sunlight, or near the fan outlets of air-conditioners and heaters.

Failure to observe this may result in heat-distortion that would have an adverse affect on the contents of the projector, and may result in the outbreak of fire or electric shocks.

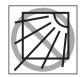

# **A** Caution

Never stand on the projector or place any heavy objects on it.
 Failure to observe this may result in it dropping over, becoming damaged, or causing injury.

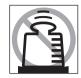

 Never place the projector on unstable surfaces, such as wobbly tables or slanted surfaces.

Failure to observe this may result in it dropping over, becoming damaged, or causing injury.

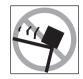

 Do not place or store the projector within the reach of children's hands.

Failure to observe this may result in it dropping over, becoming damaged, or causing injury.

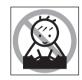

 Do not place the projector in humid or dusty locations, or in locations where it would be subject to oil steam or water steam, such as kitchens or near humidifiers.

Failure to observe this may result in the outbreak of fire or electric shocks.

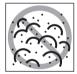

Never block the projector's suction inlets or ventilation outlets.
 Failure to observe this may result in the build up of high temperatures inside the projector, leading to the outbreak of fire. Do not place the projector in the following locations.

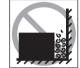

- In narrow, badly ventilated areas, such as in cupboards or in bookcases.
- · On top of carpets, matresses or blankets.
- · Never cover the projectors with table cloth or other material. Also, if placing by a wall, ensure that at least 20cm of space has been provided between the projector and the wall.
- Always ensure that the plug has been disconnented from the power socket when it is not to be used.

Failure to observe this may result in the outbreak of fire.

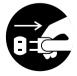

# **∧** Caution

 Always ensure that the power has been switched off, the plug has been disconnected from the power socket, and all other cables have been disconnected when moving the projector.
 Failure to observe this may result in the outbreak of fire or electric shocks.

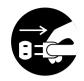

Never attempt to remove the lamp immediately after the projector has been used. Wait for the projector to cool down sufficiently by leaving it for at least sixty minutes after the power supply has been switched off before attempting this.
 Failure to observe this may result in burns or other injuries.

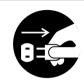

 Misuse of the batteries may result in damage to the batteries and subsequent leakages, leading to the outbreak of fire, injury and product corrosion. Observe the following precautions to ensure safety.

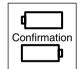

- Never use combinations of different batteries, or old batteries together with new batteries.
- · Never use batteries that are not specified in the instruction manual.
- · If liquid should leak from the battery, wipe up the leakage with a cloth and then replace the battery accordingly.
- Replace the batteries immediately when the time for replacement arrives.
- · Remove the batteries when the projector is not to be used for a long period of time.
- Never apply heat to the batteries, or place them in naked flames or water.
- · Ensure that the batteries are inserted in accordance with the correct polarity (+ and -).
- · If any liquid that has leaked from a battery gets onto the hands, wash it off immediately with water.

Batteries must be disposed of in accordance with the regulations in effect in each relevant area.

Ensure that the electric plug and connectors have been disconnected from their sockets when performing maintenance tasks.
 Failure to observe this may result in electric shocks.

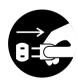

# Safety Precautions

- Using the projector outside of the permissible temperature range (+5C° to +40C°)
  may result in unstable display and excessive loads being placed on the fan, leading to damage to the equipment.
- Storing the projector outside of the permissible temperature range (-10C° to +60C°) may result in damage of the case. Take special care to avoid placing the equipment in direct sunlight for a long period of time.
- Do not use the projector with the lens cover still in place. The heat generated by the lens may cause the cover to become malformed.
- The liquid crystal display panel has been manufactured with high-accuracy technology and contains more than 99.99% active pixels. However, note that there is a possibility of 0.01% of missing pixels and pixels that will be constantly illuminated.

# **Parts, Names and Operations**

# **Projector**

# Front Panel

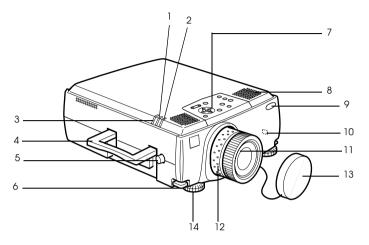

- 1 Lamp Indicator
- 2 Operation Indicator
- 3 Temperature Indicator
- 4 Handle
- 5 Lens Shift Knob
- **6 Foot Adjust Lever**
- 7 Operation Panel
- 8 Speaker
- 9 Remote Control Receiver
- 10 Theft-Prevention Lock (see page 98)
- 11 Focus Ring
- 12 Zoom Ring
- 13 Lens Cover
- 14 Front Foot

#### Back Panel

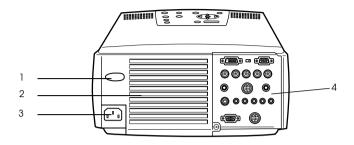

- 1 Remote Control Receiver
- 2 Fan
- 3 Power Inlet
- 4 I/O Port

# Rear Panel

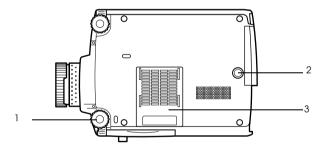

- 1 Front Foot
- 2 Rear Foot
- 3 Air Filter (suction inlet)

## Operation Panel

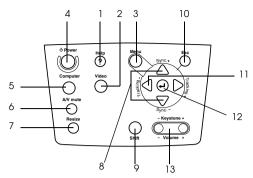

#### 1 [Help] button (see page 50)

Displays the methods of solving problems. Press this button when trouble occurs.

#### 2 [Video] button (see page 41)

Switches the images between video images (Video), S video (S-Video) and component video (BNC (YCbCr, YPbPr)).

#### 3 [Menu] button (see page 63)

Displays and cancels the menu.

#### 4 [Power] button (see page 40, 43)

Switches the power supply on and off.

#### 5 [Computer] button (see page 41)

Switches the computer #1 image between BNC (RGB) and IM2 images.

#### 6 [A/V Mute] button (see page 52)

Temporarily erases the image and sound. Projection is resumed when this button is pressed once more or when the volume control is adjusted or when the menu is displayed. User logos can also be set up for projection when in the mute mode.

# 7 [Resize] button (see page 53)

Switches between the window display and the resizing display when computer images are being projected. Switches the aspect ratio between 4:3 and 16:9 when video images are being projected.

# 8 [Sync] button (see page 48)

Makes the necessary adjustments when the screen is out of focus or flickering. This button functions as the up and down key when the menu or help text are being displayed.

# 9 [Shift] button (see page 60)

Adjusts the volume when pressed simultaneously with the [Volume (Keystone)] button.

# 10 [ESC] button (see page 64)

Ends functions that are currently in use. Returns the screen to the previous stage when this is pressed during menu and help text display.

# 11 [Tracking] button (see page 48)

Performs the necessary adjustments when stripes appear on the screen. Moves left and right when this is pressed during menu and help text display.

#### 12 [←(Enter)] button (<u>see page 47</u>, <u>63</u>)

- · Sets the menu item and moves onto the lower stage.
- · Optimizes the computer image when the menu or help text are not displayed. (Switches the input resolution across to [Auto] when set for [Manual]).

#### 13 [Keystone] button (see page 46)

Performs the necessary adjustments when the screen distorts into a trapezoid shape.

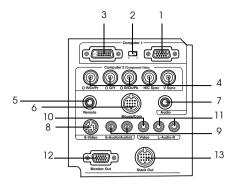

#### 1 Computer #1 mini D-Sub 15 Port

Inputs the computer's analog image signals.

#### 2 Change-over Switch

Switches the valid port for Computer #1 across to either mini D-Sub15 (analog) or DVI-D (digital). Operate the switch with the tip of a ballpoint pen or other pointed object.

#### 3 Computer #1 DVI-D Port

Inputs the computer's digital image signals.

#### 4 Computer #2 BNC Port

 $\cdot \, R/Cr/Pr \, \cdot G/Y \, \cdot B/Cb/Pb \cdot H/C \, Sync \, \cdot V \, Sync$ 

Inputs the computer's BNC image signals, the A/V equipment component image signals (color differential signal) or the RGB image signals.

#### 5 Remote Port

Connects the optional remote control receiver (ELPST04).

#### 6 Mouse/Com Port

Establishes a connection with the computer when the projector software that is supplied is to be used when the remote control is used as a wireless mouse.

#### 7 Audio #1 Port

Inputs the audio signals from the computer and  $\rm A/V$  equipment connected to the Computer #1 Port.

#### 8 S-Video Port

Inputs the A/V equipment's S image signals.

#### 9 S-Audio/Audio #2 Port

Inputs the audio signals from the computer and A/V equipment connected to the BNC port or the S-Video port.

Outputs only the sound for connected computers and A/V equipment.

#### 10 Video Port

Inputs the the A/V equipment's component image signals.

#### 11 L-Audio-R Port

Inputs the the A/V equipment's sound signals.

#### 12 Monitor Out Port

Outputs the projected image signals to an external monitor (not output when the input comes from the DVI-D port.)

#### 13 Stack Out Port

This is used during stack projection\*.

#### Remote Control

#### Front Panel

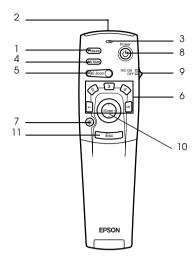

#### 1 [Freeze] button (see page 52)

Temporarily freezes the image. Press this button once more to cancel the freeze mode.

#### 2 Remote control light-receiving area

Outputs the remote control unit's signals.

#### 3 Indicator

Illuminated when the remote control unit signals are being output.

#### 4 [A/V Mute] button (see page 52)

Temporarily erases the images and sound. Projection will be resumed if this button is pressed once more or the volume is adjusted. User logos can be set up for projection when in the mute mode.

## 5 [E-Zoom] button (see page 55, 59)

Enlarges the image with the E-Zoom function. Enlarges the sub-screen when using P in P images. Press the [ESC] key to cancel this mode.

#### 6 [Effect] button (see page 56)

Executes the allocated effect function. Press the [ESC] key to cancel this mode.

#### 7 [☆(Light)] button

The remote control button will be illuminated for approximately ten seconds.

#### 8 [Power] button (see page 40, 43)

Switches the power supply to the projector on and off.

#### 9 [R/C ON OFF] switch (see page 40, 44)

Switches the remote control unit on and off. The remote control unit cannot be used for operations when this switch is not set at [ON].

#### 10 [Enter] button (see page 34, 63)

- Sets the menu item when pressed, and then moves onto the lower stage. Becomes a cursor key to select the menu items when moved up, down, left or right.
- This function operates as a left-hand click on the mouse when computer images are being projected. The pointer will move when this button is moved up, down, left or right.

#### 11 [ESC] button (see page 34, 64)

- $\cdot$  Ends the function being used. Returns to the previous stage when the menu or help text is being displayed.
- · This function operates as a right-hand click on the mouse when computer images are being projected.

#### Inside of the Cover

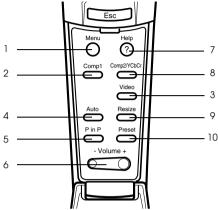

#### 1 [Menu] button (see page 63)

Displays and ends the menu.

### 2 [Comp1] button (see page 41)

Switches across to the image from computer #1 port. (Switches across to the DVI-D image when the switch is set at the left-hand side.)

#### 3 [Video] button (see page 41)

Switches between video images (Video) and S-video images (S-Video).

#### 4 [Auto] button (see page 47)

Optimizes the computer image.

# 5 [P in P] button (see page 59)

Displays the video image within the computer image or the video image as a sub-screen. This function is cancelled by pressing this button once again.

# 6 [Volume] button (see page 60)

Adjusts the volume.

# 7 [Help] button (see page 50)

Displays the method of solving problems. Press this button when trouble occurs.

# 8 [Comp2/YCbCr] button (see page 41)

Switches between the images from the BNC port.

# 9 [Resize] button (see page 53)

Switches between the window display and the resizing display when computer images are being projected. Switches the aspect ratio between 4:3 and 16:9 when video images are being projected.

# 10 [Preset] button (see page 48)

Calls out the preset computer input settings.

# Rear Panel

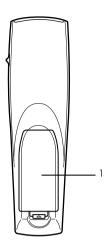

1 Battery Cover

# **Range of Remote Control Operations**

Depending on the distance and angle from the main unit's light receiving area, there are cases where the remote control will not function. Ensure that the remote control is used within the following conditions:

#### Operable distance: Approximately 10 meters

# Operable range:

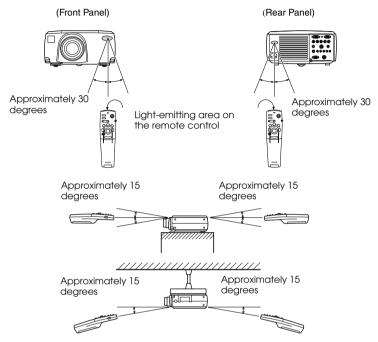

- · Ensure that the [R/C ON OFF] switch is set at [ON] when using the remote control unit.
- · Aim the remote control at the projector's light-receiving area.
- There are cases where the operable distance (approximately 10 meters) of the remote control is diminished when signals are reflected off screens depending on the type of screen in use.
- Ensure that sunlight and florescent lighting is not shone directly into the projector's lightreceiving area.
- · If the remote control will not function or malfunctions, there is a possibility that the batteries need changing. In this event, replace the batteries accordingly.
- · Use the optional remote control receiver if it is to be used at a distance of 10m or more.

# **Inserting the Remote Control Batteries**

The remote control batteries are inserted in accordance with the following procedure:

# **∧** Caution

Ensure that unused batteries of the same type are used.

# **1** Remove the Battery Cover.

Apply pressure to the clip holding the Battery Cover, and then lift it upwards.

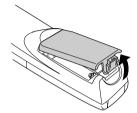

# **2** Insert the batteries.

Ensure that the batteries are aligned correctly with the "+" and "-" labels on the remote control.

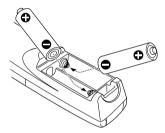

# **3** Replace the cover.

Apply pressure to the battery cover until it clicks firmly into place.

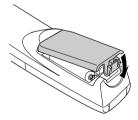

- · Specified batteries: Two three-cell alkaline manganese batteries (LR6).
- The batteries should be replaced approximately once every three months when used for thirty minutes per day.

# **Installation Procedure**

Determines the projection angle and projection distance to ensure the most suitable screen display.

# **⚠** Caution

- · Do not block the ventilation outlet at the back of the projector or the Air Filter (suction inlet) on the rear panel.
- There are cases where material or paper get sucked onto the Air Filter on the rear panel when the projector is in use, so attention must be paid to prevent this.
- · Do not place the projector in a location where it is subject to the direct air flow from air conditioners or heaters.
- · When the projector is to be placed near a wall, ensure that there is at least 20cm of space between the wall and the projector.
- · Do not cover the projector with table cloths or other material.

# Installation example

The projector may be installed in locations that conform to the installation conditions and projection methods.

### Viewing projected images from the front

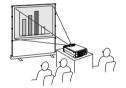

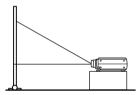

#### Viewing projected images from the front with a ceiling suspended projector

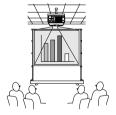

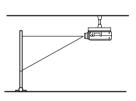

Use the optional ceiling suspension unit and set the ceiling suspension parameter to [ON]. (see page 69)

# Viewing images projected onto half-transparent screens from the rear

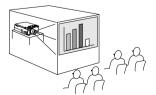

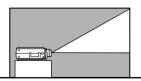

- · Set the rear parameter to [ON]. (see page 69)
- · Ceiling suspension is also possible with the use of the optional ceiling suspension unit.

#### 22 - Installation Procedure

# Screen size and projection distance

Determines the distance that the screen must be from the lens in order to obtain the required screen size.

The projector's Standard Lens is approximately a 1.4x zoom lens and the largest screen size is about 1.4 times the size of the smallest screen.

Using the following table for reference purposes, install the projector so that the screen size is smaller than the screen.

| Screen Size          | Approximate Projection Distance |
|----------------------|---------------------------------|
| 30-inch (61×46cm)    | 1.1m to 1.4m                    |
| 40-inch (81×61cm)    | 1.5m to 1.8m                    |
| 60-inch (120×90cm)   | 2.3m to 2.8m                    |
| 80-inch (160×120cm)  | 3.0m to 3.8m                    |
| 100-inch (200×150cm) | 3.8m to 4.8m                    |
| 200-inch (410×300cm) | 7.6m to 9.7m                    |
| 300-inch (610×460cm) | 11.4m to 14.6m                  |

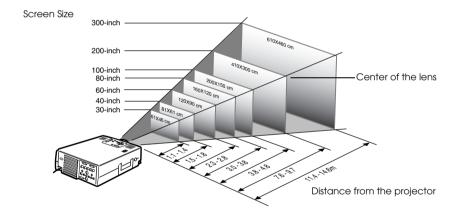

- The projection distances listed above are the distances when the standard lense is in use.
   If optional lenses are to be used, refer to the relevant instruction manuals for further details.
- · The screen size will become smaller when the trapezoid correction function is used.

# **Projection angles**

The optimum projection screen is acquired by placing the center of the projector's lens and a right-angle to the screen.

## When viewing from the side

\* It is possible to move the projection position up and down with the lens shift function

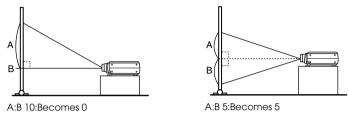

## When viewing from the top or bottom

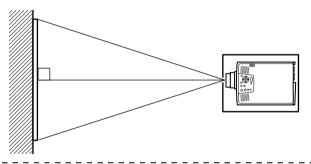

#### Point

Although the projection position can be adjusted with the foot lever (see page 45), there are cases where the screen will distort into a trapezoid shape. In this event, adjust the trapezoid distortion with the trapezoid correction function. (see page 46)

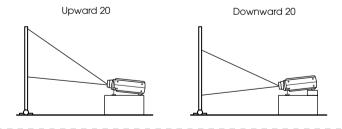

# Connecting the projector to a computer

Switch off the power supply to the projector and computer before attempting to make the connection.

# Eligible computers

There are computers with which connections cannot be established and computer that cannot be used for projection purposes even though a connection has been established. First of all, it is necessary to confirm that a connection can be established with the computer in use.

# Conditions for eligible computers

## Condition #1: The computer must be fitted with an image signal output port

Check to ascertain that the computer is fitted with ports that will output image signals, such as the [RGB Port], the [Monitor Port] and the [Video Port]. If you have trouble confirming this, refer to chapter on external monitor connections in the computer's instruction manual.

There are computers, such as combined computer/monitor models and laptop models, that do not allow connections or for which optional external output ports must be purchased.

#### **Point**

Depending on the computer, there are cases when it is necessary to switch the image signal output with the connection key (Հロ, etc.,) and the settings.

| Ī | NEC   | Panasonic | Toshiba | IBM   | SONY  | FUJITSU | Macintosh                               |
|---|-------|-----------|---------|-------|-------|---------|-----------------------------------------|
| ſ | Fn+F3 | Fn+F3     | Fn+F5   | Fn+F7 | Fn+F7 |         | The control panel monitor and sound     |
|   |       |           |         |       |       |         | to be set to mirroring after rebooting. |

The table shown above provides examples for certain products. Refer to the computer's instruction manual for further details.

# Condition #2: The resolution and frequency of the computer must be within the boundaries listed in the chart on the next page.

Projection will not be possible if the computer does not support the output image signal resolutions and frequencies shown in the chart on the next page (there are cases where projection is possible, but vivid projection will not be possible).

Confirm the image signal resolution and frequency with the computer's instruction manual.

There are also computers available that allow the output resolution to be amended. In this case, amend the parameters to fit within the ranges shown in the chart on the next page.

| Signal          | Refresh Rate<br>(Hz)       | Resolution<br>(Dots) | Pixels (dots)<br>Used During<br>Resizing Dis-<br>play (Resize<br>On) | Pixels (dots)<br>Used During<br>Real Display<br>(Resize Off) | Remarks                   |
|-----------------|----------------------------|----------------------|----------------------------------------------------------------------|--------------------------------------------------------------|---------------------------|
| PC98            |                            | 640×400              | 1024×640                                                             | 640×400                                                      |                           |
| VGACGA          |                            | 640×400              | 1024×640                                                             | 640×400                                                      |                           |
| VGAEGA          |                            | 640×350              | 1024×560                                                             | 640×350                                                      |                           |
| VGA             | 60                         | 640×480              | 1024×768                                                             | 640×480                                                      |                           |
| VESA            | 72/75/85/<br>100/120       | 640×480              | 1024×768                                                             | 640×480                                                      |                           |
| SVGA            | 56/60/72/75/<br>85/100/120 | 800×600              | 1024×768                                                             | 800×600                                                      |                           |
| XGA             | 43i/60/70/75/<br>85/100    | 1024×768             | 1024×768                                                             | 1024× 768                                                    |                           |
| SXGA            | 70/75/85                   | 1152×864             | 1024×768                                                             | 1152× 864                                                    | Virtual (Partial) Display |
| SXGA            | 60/75/85                   | 1280× 960            | 1024×768                                                             | 1280×960                                                     | Virtual (Partial) Display |
| SXGA            | 43i/60/75/85               | 1280×1024            | 960×768                                                              | 1280×1024                                                    | Virtual (Partial) Display |
| SXGA+           |                            | 1400×1050            | 996×746                                                              | 1400×1050                                                    | Virtual (Partial) Display |
|                 |                            | 1440×1080            | 1024×768                                                             | 1440×1080                                                    |                           |
| UXGA            | 48i/60/65/70/<br>75/80/85  | 1600×1200            | 1024×768                                                             | 1600×1200                                                    | Virtual (Partial) Display |
| MAC13           |                            | 640×480              | 1024×768                                                             | 640×480                                                      |                           |
| MAC16           |                            | 832×624              | 1024×768                                                             | 832×624                                                      |                           |
| MAC19           |                            | 1024×768             | 1024×768                                                             | 1024×768                                                     |                           |
| MAC21           |                            | 1152×870             | 1016×768                                                             | 1152×870                                                     | Virtual (Partial) Display |
|                 |                            | 640×480              | 1024×768                                                             | 640×480                                                      |                           |
| iMAC            |                            | 800×600              | 1024×768                                                             | 800×600                                                      |                           |
|                 |                            | 1024×768             | 1024×768                                                             | 1024×768                                                     |                           |
| NTSC            |                            |                      | 1024×768                                                             | 1024×576                                                     | 4:3 ↔ 16:9, Selectable    |
| PAL             |                            |                      | 1024×768                                                             | 1024×576                                                     | 4:3 ↔ 16:9, Selectable    |
| SECAM           |                            |                      | 1024×768                                                             | 1024×576                                                     | 4:3 ↔ 16:9, Selectable    |
| SDTV            | 60                         |                      | 1024×768                                                             | 1024×576                                                     |                           |
| (525i)          |                            |                      | (4:3)                                                                | (16:9)                                                       |                           |
| HDTV<br>(750P)  | 60                         |                      |                                                                      | 1024×576<br>(16:9)                                           |                           |
| HDTV<br>(1125i) | 60                         |                      |                                                                      | 1024×576<br>(16:9)                                           |                           |

# In the case of the mini D-Sub 15 pin

# **∧** Caution

- · Switch off the power supply to the projector and computer before attempting to make the connection. Failure to observe this may result in damage.
- · Confirm the shape of the cable connector and the shape of the port before making the connection. Applying excessive force when the direction or shape of the connector and port differ may result in defects and damage to the equipment.
- · Connect the computer's monitor port to the Computer #1 mini D-Sub 15 Port on the projector with the computer cable supplied.
- · Set the switch to the analog setting (right-hand side) with the tip of a ballpoint pen or other pointed object.

# When the monitor port is the D-Sub 15 pin

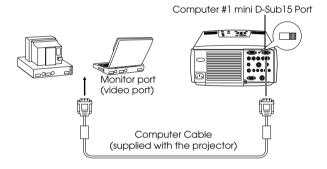

#### When the monitor port is the 5BNC

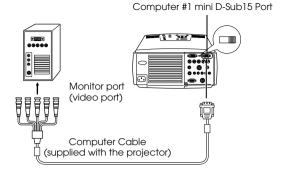

#### **Point**

- Do not bind the Power Cable and the Computer Cable together. Failure to observe this may result in malfunctions.
- An adapter may be required when making the connection depending on the stand of the computer's port. Refer to the computer instruction manual for further details.
- There are cases where the optional Mac Desktop Adapter and Mac Monitor Adapter are required when connecting up to a Macintosh.
- · It is possible to establish connections with both the Computer #1 Port and the Computer #2 Port when two computers are to be connected.

## When the monitor port is 13w3

The Computer #1 Port is also connected to the D-Sub 15 port with the use of the conversion cable when the 13w3 port is used for connecting the computer's monitor port to a work station.

- · The projector's computer #1 mini d-Sub 15 Port is connected to the computer's monitor port (13w3) with the 13w3  $\leftrightarrow$ D-Sub 15 cable (available on the open market).
- · Set the switch to the analog setting (right-hand side) with the tip of a ballpoint pen or other pointed object.

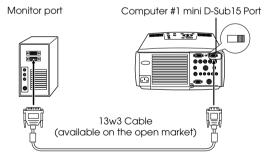

# In the case of 5BNC (When connected to the second computer)

Connects the computer monitor port to the projector's Computer #2 BNC Port with the computer cable supplied.

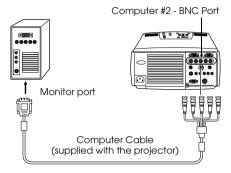

- · Set the BNC parameter to [RGB] when establishing the connection. (see page 67)
- Make the connection with the 5BNC <--> 5BNC cable (available on the open market) when the computer monitor port is 5BNC.
- Connections can be made to both computer #1 port and computer #2 port when two computers are to be connected.

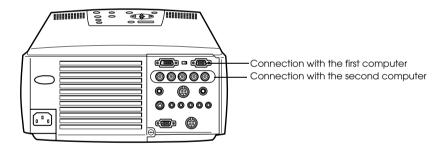

## In the case of DVI-D\*

Digital signals are output to the projector without amendment if a digital video card for liquid crystal displays and output port are mounted onto the computer.

- · Connect the computer's digital output port to the projector's computer #1 DVI-D port with the optional digital video cable. Select the cable in accordance with the shape of the computer port (DVI-D/DFP).
- · Set the switch to the digital setting (left-hand side) with the tip of a ballpoint pen or other pointed object.

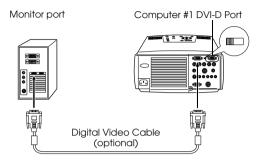

#### Point

There are cases where the computer must be set up in order to switch the computer output to the DVI-D. Refer to the instruction manual for the computer for further details.

## Sound connection

The projector is equipped with two built-in speakers capable of outputing a maximum of 3W, and it is also possible to output computer sound from the projector's speakers.

#### Connecting the computer to Computer #1

Connect the projector's Audio Port (stereo mini jack) to the computer's audio output port with the Audio Cable supplied.

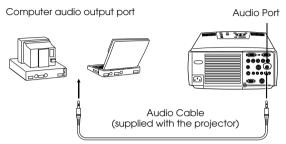

## Connecting the computer to Computer #2

Connect the computer's audio output port to the projector's S-Audio/Audio #2 port (RCA pin jack) with the RCA audio cable (sold on the open market).

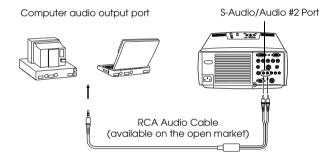

#### **Point**

The audio signals output the selected image's sound.

# **Connecting external monitors**

It is possible to display the image projected with the projector onto a computer simultaneously. Connect the projector's monitor out port to the computer monitor with the cable attached to the monitor.

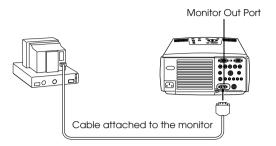

- There are cases where the optional Mac Desktop Adapter and Mac Monitor Adapter are required when connecting up to a Macintosh.
- · Images cannot be displayed on external monitors when the computer is connected to the DVI-D port.

# Connecting up the mouse (wireless mouse function)

This enables the computer's mouse pointer to be operated with the remote control in the same way as a wireless mouse.

Connect the projector's Mouse/Com Port to the computer's mouse port with the mouse cable and Main Cable.

| Computer  | Mouse to use    | Mouse cable to use            |
|-----------|-----------------|-------------------------------|
| PC/AT     | PS/2 mouse      | PS/2 mouse cable (supplied)   |
| DOS/V     | Serial mouse    | Serial mouse cable (supplied) |
|           | USB mouse       | USB mouse cable (supplied)    |
| Macintosh | Macintosh mouse | MAC mouse cable (supplied)    |
|           | USB mouse       | USB mouse cable (supplied)    |

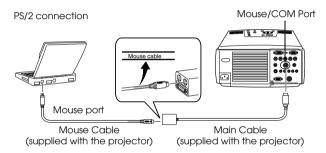

Refer to the above table before making your selection.

- Only the USB standard mounted model supports USB Mouse Cable connections. In the case of Windows, only the Windows 98/2000 preinstalled model is supported. Operations cannot be guaranteed on upgraded Windows 98/2000 environments.
- · Only a computer mouse connected to the mouse/com port can be used.
- · The mouse cannot be used when the effect function is in progress.
- There are cases where the computer must be set up. Refer to the instruction manual for the computer for further details.
- · Switch off the power to the projector and computer before making the connection.
- · It is necessary to reboot the computer if it does not work.

Perform the following mouse operations after the connection has been established:

Left click------Press the [Enter] button.

Right click ------Press the [Esc] button.

Mouse pointer movement - - - - Lower the remote control [Enter] button

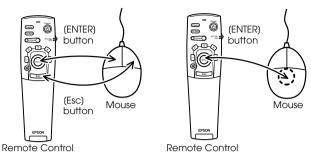

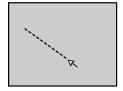

- · The operations will be reversed if the left/right button functions of the mouse pointer have been amended with the computer.
- $\cdot$  The mouse cannot be used when the Effect, P in P and E-Zoom functions are in use.
- · The movement speed of the mouse pointer can be changed. (see page 67)

# Connecting video equipment

Switch off the power supply to the projector and video equipment prior to attempting to make the connection.

#### **Point**

The audio signals output the selected image's sound.

### In the case of composite image signals

- · Connect the projector's Video Port to the video equipment with the supplied RCA Video Cable (Yellow).
- · Connect the L-Audio-R ports with the RCA audio cable supplied (red/white) to output sound from the projector's speakers.

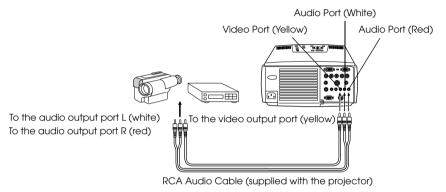

### In the case of S image signals

- · Connect the projector's S-Video Port to the video equipment with the S-Video cable (available on the open market).
- · Connect the supplied RCA Audio Cable (Red/White) to the S-Audio/Audio #2 Port if the sound is to be output from the projector's speakers.

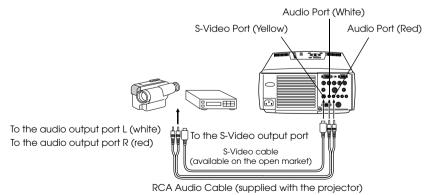

### In the case of component (color differential\*) image signals

· Connect the projector's Computer #2 BNC Port to the video equipment with the component image cable (available on the open market) so that the following table is supported.

| Video equipment | R-Y(Cr) | Y   | B-Y(Cb) |
|-----------------|---------|-----|---------|
| Projector       | R/Cr/Pr | G/Y | B/Cb/Pb |

· Connect the S-Audio/Audio #2 ports with the RCA audio cable supplied (red/white) to output sound from the projector's speakers.

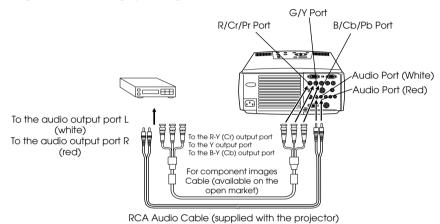

- A conversion connector (available on the open market) is required on the projector's BNC port when a component image cable is connected. Align the video with the equipment port.
- · Set the BNC parameter to [YCbCr] when the connection has been established. (see page 67)

### In the case of the digital tuner's D output port\*

- · Connect the digital tuners to the projector's computer 2 BNC port with the optional D port cable.
- · Connect the supplied RCA Audio Cable (Red/White) to the S-Audio/Audio2 Port if the sound is to be output from the projector's speakers.

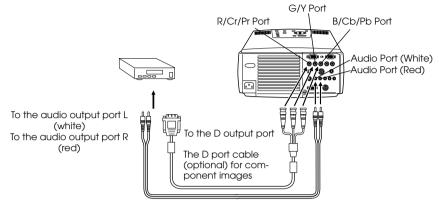

RCA Audio Cable (supplied with the projector)

- Set the BNC parameter to [YCbCr] when the connection has been established. (see page 67)
- · Establishing connections with digital tuners is only possible in Japan.
- · Supports digital tuners up to the D4 rating.

### In the case of RGB image signals

- · Connect the projector's Computer #2 BNC Port to the video equipment with the component image cable (available on the open market).
- · Connect the supplied RCA Audio Cable (Red/White) to the S-Audio/Audio #2 Port if the sound is to be output from the projector's speakers.

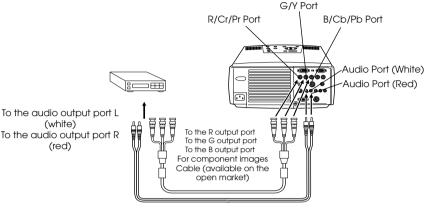

RCA Audio Cable (supplied with the projector)

- · Purchase the component image cable so that one end matches the BNC type port on the projector and the other matches the port on the video equipment.
- Set the BNC parameter to [RGB] when the connection has been established. (see page 67)

# **Projection**

Images can be projected after all connections have been completed.

### **Preparations**

## **⚠** Warning

- · Never look directly into the lens once the power supply has been switched on. Failure to observe this may result in the powerful light damaging eyesight.
- Ensure that the Power Cord supplied is used. The use of cables other than the one supplied may result in the outbreak of fire or electric shocks.

### **∧** Caution

Do not perform any projection tasks with the Lens Cover attached. Failure to observe this may result in the cover becoming malformed due to heat.

- **1** Connect the projector to a computer and video equipment. (see page 25, 35)
- **2** Remove the Lens Cover.
- **3** Attach the supplied Power Cord to the projector.

Check to confirm the shape of the projector's Power Inlet and Power Connector, align the connector in the correct direction, and then insert it as far as it will go.

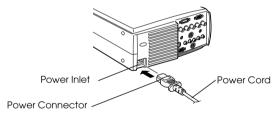

**4** Plug the Power Plug into the power socket.

The Operation Indicator will be illuminated in orange.

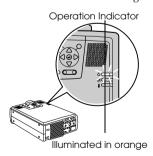

#### **Point**

Button operations are not possible when the Operation Indicator is blinking in orange.

### **Commencing projection**

### **1** Press the [Power] button to turn on the power supply.

The Operation Indicator will begin to blink in green, and projection will be started.

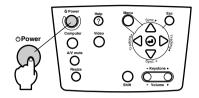

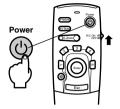

Set the R/C ON OFF switch to (ON) first of all when using the remote control unit

The Operation Indicator blink and then be illuminated in green after approximately thirty seconds.

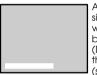

A message stating (No image signals input) will be displayed when no image signals have been input. (Depending on the setting, this may not be displayed. (see page 67))

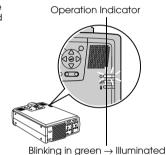

#### Point

Button operations are not possible when the Operation Indicator is blinking in green.

# **2** Select the Port to which the connection has been made when more than one item of equipment has been connected.

Press the port button connected to the computer or video equipment to switch the input source.

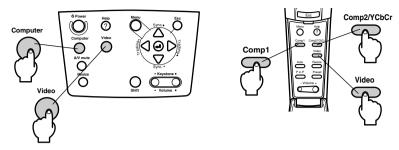

| Connected<br>Port   | Button to                           | Display at the top right-hand corner of |            |
|---------------------|-------------------------------------|-----------------------------------------|------------|
| Fort                | Main Unit                           | Remote Control                          | the screen |
| Computer #1<br>Port | [Computer]<br>(will change when-    | [Comp1]                                 | Computer1  |
| BNC Port (RGB)      | ever pressed)                       |                                         | BNC(RGB)   |
| BNC Port            | [Video]                             |                                         | BNC(RGB)   |
| (YCbCr)             | (will change when-<br>ever pressed) |                                         | BNC(YCbCr) |
| Video Port          |                                     | [Video]                                 | Video      |
| S-Video Port        |                                     | (will change when-<br>ever pressed)     | S-Video    |

- Projection will take place without pressing the button if only one item of equipment is connected.
- · Computer #1 when no input signals are detected despite the connection being in place and when the images for the connected equipment are not output.
- The BNC port source that switches between [Computer] and [Video] on the main unit and [Comp2/YCbCr] on the remote control can only display either BNC (RGB) or BNC (YCbCr), depending on the BNC setting. (see page 67)

### **3** Starting projection.

Switch on the power supply to the computer or video equipment. If the equipment connected is video equipment, then also press the [Playback] or [Play] buttons. The [No Signal] display will be erased, and projection will commence.

### Point

- · If [No Signal] remains displayed, check the connections once again.
- Depending on the computer, there are cases when it is necessary to switch the image signal output destination with the key (a, etc.) or the settings after establishing the connection.

| NEC   | Panasonic | Toshiba | IBM   | SONY  | FUJITSU | Macintosh                                                                  |
|-------|-----------|---------|-------|-------|---------|----------------------------------------------------------------------------|
| Fn+F3 | Fn+F3     | Fn+F5   | Fn+F7 | Fn+F7 | Fn+F10  | After rebooting the control panel monitor and sound to be set to mirroring |

The table shown above provides examples for certain products. Refer to the computer's instruction manual for further details.

- Press the [Resize] button when signals that support DVD players or wide television screens (16:9 images) have been input. The parameters will change between 4:3 images and 16:9 images whenever the switch is pressed.
- · There are cases where a projected image will remain projected if a still image is projected for a long period of time.

## **Ending**

End projection in accordance with the following procedure.

### **1** Press the [Power] button.

A message to confirm that the power needs to be switched off will be displayed.

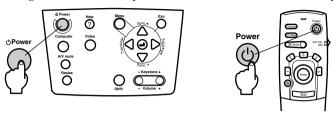

### **2** Press the [Power] button once more.

The lamp will be extinguished, the Operation Indicator will blink in orange, and the cooldown process will commence.

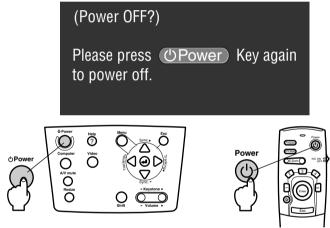

The Operation Indicator will change from blinking to being illuminated in orange once the cool-down process has been completed. The amount of time required for the cool down is approximately forty seconds (may be longer depending on the ambient temperature).

- Press a different button if the power is not to be switched off. The message will be erased after seven seconds if no buttons are pressed (the power will remain on).
- It is also possible to end projection by pressing the [Power] button as explained in procedure #1 for more than one second (will assume the same status as if ending with procedure #2).
- Button operations are not possible when the Operation Indicator is blinking in orange. In this event, please wait until full illumination has been attained.

**3** Check to confirm that the Operation Indicator is illuminated in orange, and then unplug the Power Plug from the socket.

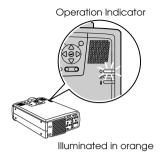

### **∧** Caution

Do not remove the Power Plug from the socket when the Operation Indicator is blinking in orange. Failure to observe this may result in damage to the equipment and will speed up the period for replacing the lamp.

**4** Set the R/C ON OFF switch to [OFF] when using the remote control.

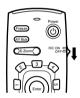

#### Point

The batteries are being consumed when the [R/C ON OFF] switch on the remote control unit is set at [ON]. Ensure that the [R/C ON OFF] switch on the remote control unit is set to [OFF] when not in use.

### **5** Restore the Front Foot if it has been extended.

Steady the projector by hand, and then lift the Foot Adjust Lever with a finger and gently lower it into the main Unit.

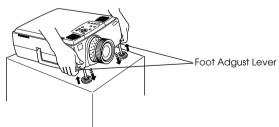

**6** Attach the lens cover.

# **Adjusting the Projection Position**

The projector can be adjusted into the following vertical projection positions.

### **Feet adjustments**

Adjusts the projection angle of the projector. As far as possible, make the necessary adjustments while making sure that the projector is facing the screen at right angles.

**1** Lift the Foot Adjust Lever with a finger and raise the front part of the projector. The Front Foot will protrude.

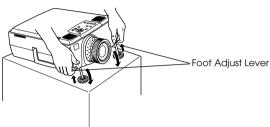

- $oldsymbol{2}$  Remove your finger from the Foot Adjust Lever, and then let go of the projector.
- **3** Rotate the lower part of the Front Foot to minutely adjust the height.

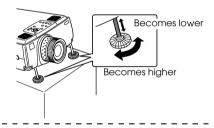

- There are cases where the screen will be distorted into a trapezoid shape when foot adjustments are performed. This trapezoid distortion can be adjusted with the use of the trapezoid correction function. (see page 46)
- The Front Foot is restored by lifting the Foot Adjust Lever with a finger and lowering the projector.

# Adjusting the projection size

It is possible to adjust the size of the projection and correct any trapezoid distortion.

#### Point

A function to resize the screen (<u>see page 53</u>) and an E-Zoom function for enlarging certain areas (<u>see page 55</u>) are also available.

### Zoom adjustment

**1** Rotate the Zoom Ring to make the required adjustments (enlargment up to a maximum of 1.4x is possible).

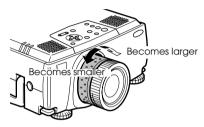

The projection distance must also be adjusted when enlarging the screen. (see page 23)

#### Point

If optional lenses are to be used, refer to the relevant instruction manuals for further details.

### **Keystone adjustment**

Make the necessary adjustment when the screen has been distorted into a trapezoid with foot adjustment.

**1** Press the [Keystone +, -] button to lengthen the screen sidewards.

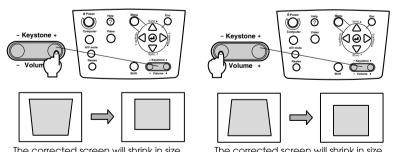

- · The screen will be reduced in size when keystone correction has been performed.
- The status of keystone correction will be recorded. Perform readjustments that match the installation position when the projection position or angle have been changed.
- · Reduce the sharpness if blurring occurs after keystone correction. (see page 65)
- · keystone correction is performed from the menu. (see page 67)

# **Picture Quality Adjustment**

Adjusts image focus and disturbance.

### Focus adjustment

Aligns the focus of the image.

**1** Rotate the Focus Ring to make the required adjustment.

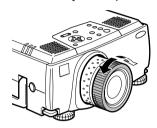

#### **Point**

- It is not possible to align the focus if the lens is dirty or fogged over with condensation. In this event, clean the lens accordingly. (see page 89)
- Correct adjustment is not possible if the installation position is out of line by between 1.1 to 14.6 meters.
- If optional lenses are to be used, refer to the relevant instruction manuals for further details.

### Auto adjustment (when projecting computer images)

Automatically adjusts the computer image to attain the optimum effect. The items adjusted include the Tracking, Position and Sync.

1 Press the [←Enter] button on the projector (the [Auto / Capture] button on the remote control).

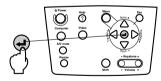

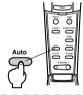

- If auto adjustments are initiated when the E-Zoom, A/V Mute or P in P functions are executing, adjustment will not be carried out until the executing function has been cancelled.
- Depending on the type of signals being output by the computer, there are cases when adjustment cannot be carried out correctly. In this event, adjust the Tracking and Sync. (see page 48)

### Tracking Adjustments (when projecting computer images)

Adjusted when vertical stripes are apparent on the computer image.

**1** Press the [Tracking +, -] button on the projector.

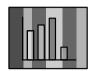

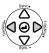

# Synchronization Adjustments (when projecting computer images)

Adjusted when flashing, blurring and vertical noise are apparent on the computer image.

**1** Press the [Sync +, -] button on the projector.

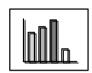

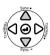

# Calling out adjustment values (when projecting computer images)

It is possible to record preset adjustment values and call them out when required.

**1** Press the [Preset] button on the remote control.

The pre-registered numbers between preset #1 and preset #5 will change in sequence whenever this button is pressed.

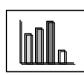

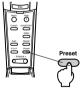

- There are cases when these adjustments must be made again if the values output from the computer (resolution, display color) are amended after flashing and blurring have been adjusted.
- There are cases where flashing and blurring is caused by adjusting the brightness and contrast\*.
- · Images will be projected more vividly if synchronization adjustments are made after the tracking adjustments.
- Auto adjustments, tracking adjustments and synchronization adjustments are not possible
  if no image signals are being input by the computer, such as when projecting video
  images or displaying menus.
- · The preset values must be registered beforehand. (see page 65)

# **Introduction of Functions**

The functions that can be operated by pressing buttons when images are being projected are listed below.

| Function             | Outline Button                                                           |                     | Reference           |      |
|----------------------|--------------------------------------------------------------------------|---------------------|---------------------|------|
|                      |                                                                          | Main Unit           | Remote Control Unit | Page |
| Help                 | Displays the method of solving prob-<br>lems when trouble occurs.        | Help                | Help                | 50   |
| A/V Mute             | Temporarily mutes the image and sound.                                   | A/V Mute            | A/V Mute            | 52   |
| Freeze               | Freezes the image.                                                       |                     | Freeze              | 52   |
| Resize               | Changes the size of the image.                                           | Resize              | Resize              | 53   |
| E-Zoom               | Enlarges the image.                                                      |                     | Zoom                | 55   |
| Effect               | Adds decorations to the image.                                           |                     | Effect              | 56   |
| P in P               | Adds a sub-screen to the image.                                          |                     | P in P              | 59   |
| Preset               | Calls out pre-registered adjustment values.                              |                     | Preset              | 48   |
| Keystone correction  | Corrects trapezoid correction.                                           | Keystone            |                     | 46   |
| Auto<br>adjustment   | Automatically adjusts the image for optimum effect.                      | Enter               | Auto                | 47   |
| Tracking             | Adjusts vertical stripes that appear on the image.                       | Tracking            |                     | 48   |
| Synchroni-<br>zation | Adjusts flashing, blurring and vertical noise that appears on the image. | Sync                |                     | 48   |
| Volume               | Adjusts the volume.                                                      | Shift + Vol-<br>ume | Volume              | 60   |
| Menu                 | Displays the menu.                                                       | Menu                | Menu                | 63   |

### **Useful Functions**

### **Help Function**

The methods of solving trouble when it occurs are devided into separate sections and explained below for use when problems arise.

### **1** Press the [Help] button.

The help menu will be displayed.

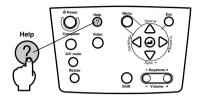

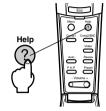

### **2** Select the item.

Press the [Sync+, -] button on the main unit (move the [Enter] button up and down on the remote control) to select the item.

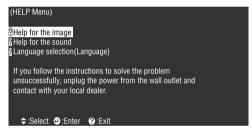

### **3** Set the item.

Set the item by pressing the [Enter] button on the main unit (the [Enter] button on the remote control unit).

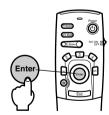

**4** Repeat the operations explained in procedures 2 and 3 to select and set the detailed items.

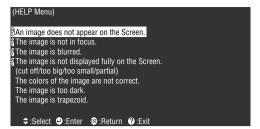

- Refer to [Troubleshooting] in this manual if the help text does not solve your problems.
   (see page 78)
- · The help menu can be canceled by pressing the [ESC] or [Help] buttons.

# **Projection Cutting**

It is possible to temporarily erase and stop images and sound.

### A/V Mute Function

Temporarily erases images and sound. It is also possible to project the user logo at this time.

### **1** Press the [A/V Mute] button.

The images and sound will be erased.

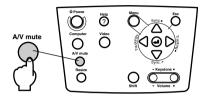

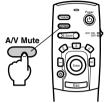

Will be canceled when the [A/V Mute] button is pressed again, when the volume is adjusted, and when the menu is displayed.

Depending on the setting, three different types of statuses may be selected when temporarily erasing images and sound. (see page 67)

Black color

Blue color

user logo

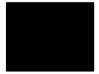

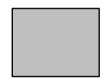

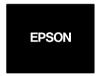

#### **Point**

The Epson logo has been registered in the user logo. User logo registration and setup is necessary to amend the user logo. (see page 68)

### **Freeze Function**

Temporarily freezes the image; however, the sound will not be muted.

### **1** Press the [Freeze] button.

The image will freeze.

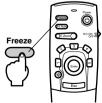

Press the [Freeze] button once more to cancel this mode.

# **Switching Image Sizes**

The window display and resizing display are switched when projecting images onto a computer. Video image projections are switched between an aspect ratio of 4:3 and 16:9.

### **1** Press the [Resize] button.

The screen size will switch.

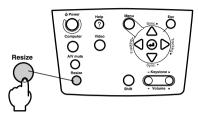

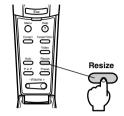

### In the case of computer images

Windows display: Projected at the entered resolution. There are cases where the projection size and the image size are different.

Resizing display: Projected with the resolution reduced or expanded so that the image fits the entire size of the projection.

### Example: In the case of 800 x 600

Resizing display

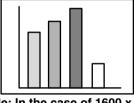

Window display

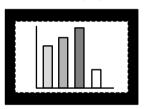

Example: In the case of 1600 x 1200

Resizing display

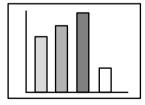

Window display

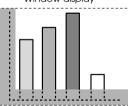

- The size will not be switched if the display resolution of the liquid crystal is the same as the entered resolution (1024 x 768 dots).
- A certain portion of the image will not be displayed if the entered resolution is larger than the display resolution of the liquid crystal. Lower the [Enter] button on the remote control unit to scroll through the areas not displayed.
- Certain areas on the right and left will not be displayed when SXGA (1280 x 1024 dots) is being displayed. Press the [Resize] button while pressing the [Shift] key on the main unit to obtain a full-screen display.

### • In the case of video images

Switching will be performed for 4:3 and 16:9 image sizes. Images recorded with digital videos and DVD images can be projected on 16:9 wide screens.

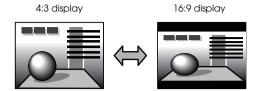

# **Enlarging Images (E-zooming function)**

It is possible to enlarge projected sizes without amendment.

### **1** Press the [E-Zoom] button.

The size percentage will be displayed in the bottom right-hand corner to enable the image to be reduced or enlarged.

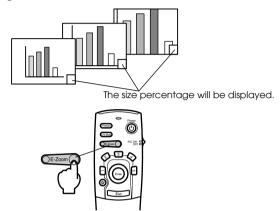

- · Enlargement is possible with 24 stages between 1x and 4x at increments of 0.125x.
- A certain portion of the image will not be displayed when it has been enlarged. Lower the [Enter] button on the remote control to scroll the screen and display this portion accordingly.
- · Sub-screens will be enlarged when the P in P function is being used.

### **Effect Function**

The [Effect] buttons add decorations to images displayed during presentations. The decoration settings can be amended on the effect menu. (see page 66)

### **Cursor/Stamp**

Imprints a stamp on the image.

**1** Press the [1] button.

The selection will switch between three different cursor/stamps whenever the [1] button is pressed.

- **2** Lower the [Enter] button on the remote control unit to move the position of the cursor/ stamp.
- **3** The stamp will be imprinted at the location of the cursor when the [Enter] button on the remote control unit has been pressed.

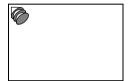

#### Point

- · The effect function will be canceled and the cursor will disappear when the [Esc] button is pressed.
- · The decoration will be erased when the [5] button is pressed.
- · The mouse cannot be used when the effect function is in progress.

#### Box

Draws a Box on the image.

- **1** Press the [2] button.
- **2** Lower the [Enter] button on the remote control unit to move the cursor to the starting position.

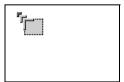

**3** Press the [Enter] button to set the start position.

**4** Lower the [Enter] button on the remote control unit to move the cursor to the ending position.

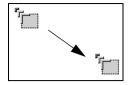

**5** Press the [Enter] button to set the end position.

### Point

- The effect function will be canceled and the cursor will disappear when the [Esc] button is pressed prior to setting the position.
- · The decoration will be erased when the [5] button is pressed.
- There are cases where the effect will be difficult to see depending on the color combination of the image's background and four corners. Amend the color of the corners in this event. (see page 66)
- · The mouse cannot be used when the effect function is in progress.

### **Spotlight**

Shines a spotlight on a certain part of the image.

- **1** Press the [3] button.
  - Will switch between three different spotlight sizes whenever the [3] button is pressed.
- **2** Lower the [Enter] button to move the spotlight.

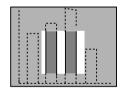

- The efect function will be canceled and the spotlight will disappear when the [Esc] button is pressed.
- · The mouse cannot be used when the effect function is in progress.

#### Bar

Draws a bar line on the image.

**1** Press the [4] button to display the required cursor/stamp.

The selection will switch between three different bars whenever the [4] button is pressed.

**2** Press the [Enter] button to set the end position.

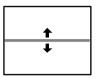

#### **Point**

- · The effect function will be canceled and the bar will disappear when the [Esc] button is pressed.
- There are cases where the effect will be difficult to see depending on the color combination of the image's background and the bar. Amend the color of the bar in this event. (see page 67)
- · The mouse cannot be used when the effect function is in progress.

## Canceling effects

**1** Press the [5] button.

The four corners, bars and other effects will disappear.

### P in P Function

The video image will be displayed as a sub-screen inside the computer image or video image.

### **1** Press the [P in P] button.

Operation instructions will be displayed at the bottom left-hand side of the sub-screen situated at the top right-hand side of the main screen.

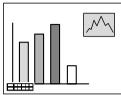

**2** Press the [Enter] button on the remote control to move the position of the sub-screen.

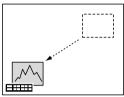

**3** Press the [E-Zoom] button to change the size of the sub-screen.

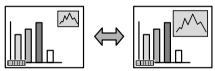

**4** Press the [1] button to switch across to sub-screen sound.

Press the [2] button to return to the main-screen sound after the sound has been switched.

### **5** Press the [Enter] button to set the sub-screen display.

The operation guide in the bottom left-hand corner will be erased.

- $\cdot$  The sub screen will be erased when the [PinP] button is pressed again.
- The computer image or video image will be displayed in the main screen and the video image (Video, S-Video) will be displayed in the sub-screen, and the video image on the sub screen can be amended with the PinP settings. (see page 67)
- · Switch the position, size, and sound of the sub-screen prior to fixing the sub-screen's display.
- · The sub-screen can be switched between five different sizes.

# **Volume Adjustment**

The volume can be amended when sound is emitted from the projector speakers.

**1** Press the [Volume+, -] button while pressing the [Shift] button([Volume+, -]button on the remote control).

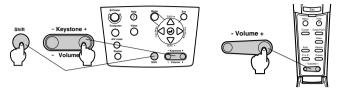

### Point

Adjustment is not possible when no sound signals are being input.

# **Menu Configuration**

The setup menu enables the various adjustments and settings to be made.

### Menu items

The menus are split into top menus and sub menus and consist of a hierarchy structure. Also, the image menu will differ in accordance with the input source (connected port).

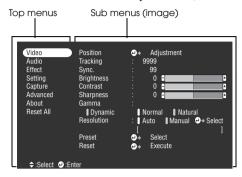

#### Menu items

Image menu · Computer (D-Sub 15/BNC)

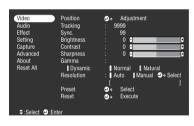

Image menu · Video (Video/S-Video)

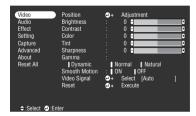

Image menu · Computer (DVI-D)

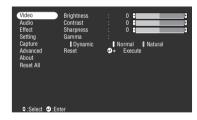

Image menu · Video (BNC)

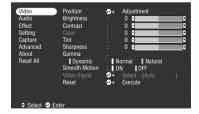

- The items displayed on the image menu will differ in accordance with the projected input source, and menus other than that belonging to the projected input source cannot be adjusted. When the input source is switched with the menu displayed as it is, the menu will be automatically switched to the one for the relevant input source.
- · The image menu cannot be adjusted when no image signals are being input.

#### Sound menu

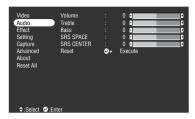

#### Setup menu

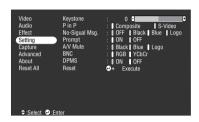

Advance settings menu

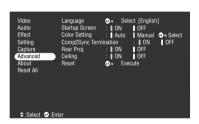

All reset menu

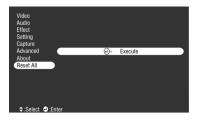

#### Effect menu

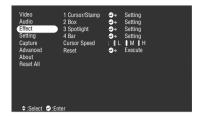

Capture menu

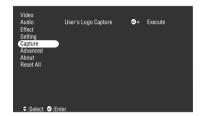

Information menu

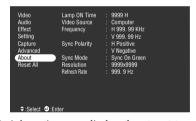

The information menu displays the setup status of the projected input source

### **Point**

The lamp illumination time is displayed in units of 0H between 0 and 10 hours, and, in units of 1 hour above 10 hours.

# **Menu Operations**

The menus can be operated from both the projector and the remote control unit.

### **Operation method**

### **1** Press the [Menu] button.

The top menu will be displayed.

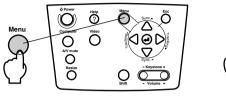

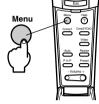

### **2** Select the required item.

Press the [Sync +, -] button on the projector (lower the [Enter] button up or down on the remote control unit) to select the required item.

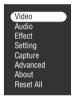

### **3** Set the selected item.

Press the [ $\leftarrow$ (Enter)] button on the projector (the [Enter] button on the remote control unit) to set the selected item.

The sub-menu will be displayed.

### **4** Then select the detailed sub item.

Press the [Sync +, -] button on the projector (lower the [Enter] button up or down on the remote control unit) to select the sub item.

The items displayed on the image menu and information menu will differ in accordance with the projected input source.

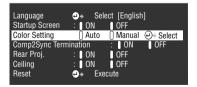

### **5** Select the parameter value.

Press the [Tracking +, -] button on the projector (lower the [Enter] button left or right on the remote control unit) to select the parameter value.

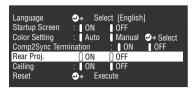

#### **Point**

- (Enter) is attached to the rear of the sub item names that execute the parameters and continue onto the lower hierarchies. Press the [Enter] button to set this selection, and then select the parameter setting again.
- Refer to the list of settings for further information on the function of each setting. (see page 65)
- **6** Set all of the other items in the same way.
- **7** Press the [Menu] button.

The menu will end.

- · Press the [ESC] button to return to the previous menu in the hierarchy.
- The items displayed on the image menu will differ in accordance with the projected input source, and menus other than that belonging to the projected input source cannot be adjusted.
- · Image menus cannot be adjusted when no image signals are being input.
- The last setup screen will be displayed when a menu is ended and then displayed again (the same status as immediately prior to ending the menu with procedure #7.)

# Setting items

| Top<br>Menu | Sub Menu      | Function                                                                                                    | Default Value                     |
|-------------|---------------|----------------------------------------------------------------------------------------------------|-----------------------------------|
| Video       | Position      | Moves the image's display position up, down, left and right. Press the [Enter] button to make the required adjustments on the adjustment screen displayed.                                                                                                    | Center value                      |
|             | Tracking      | Adjusts vertical stripes that appear on the Computer image.                                                                                                    | Depends on the connection signals |
|             | Sync.         | Adjusts disturbance, blurring and vertical noise that appears on the Computer image.  Disturbance and blurring may occur as a result of adjusting the brightness and contrast.  It is possible to regulate the vividness of the image by adjusting the synchronization after adjusting the tracking.                                                                                                    | 0                                 |
|             | Brightness    | Adjusts the brightness of the image.                                                                                                    | Center value                      |
|             | Contrast      | Adjusts the contrast of the image.                                                                                                    | Center value                      |
|             | Color         | Adjusts the color depth of the image.                                                                                                    | Center value                      |
|             | Tint          | Adjusts the tint of the image.                                                                                                    | Center value                      |
|             | Sharpness     | Adjusts the sharpness of the image.                                                                                                    | Center value                      |
|             | Gamma         | Corrects the color vividness of the image. Dynamic: Produces an image with clear color differences. Suitable for displaying plans, etc. Normal: Projects tint without correction. Natural: Produces an image with natural tint. Suitable for video images.                                                                                                    | Normal                            |
|             | Resolution    | Sets the input resolution. Auto: Automatically adjusts the input resolution. Manual: Press the [Enter] button and select the required setting from the input resolution selection menu displayed.                                                                                                    | Auto                              |
|             | Preset        | It is possible to save the current computer input signal adjustment values (input resolution, tracking, synchronization signals, Brightness, Contrast, Sharpness, Gamma display position).  Press the [Enter] button and select the preset number under which registration is to be performed from the preset selection menu displayed.  The adjustment values registered under a preset number represent the current status of the system. Ensure that the optimum values have been set up before registering this data.  The preset adjustment values can be called out by pressing the [Preset] button. (see page 48) | Not registered                    |
|             | Smooth Motion | Images, etc., will move smoothly when seen after this has been set at [ON]. Set this at [OFF] if the colors appear to flicker.                                                                                                    | ON                                |

| Top<br>Menu | Sub Menu     | Function                                                                                                    | Default Value                                     |
|-------------|--------------|----------------------------------------------------------------------------------------------------|---------------------------------------------------|
| Video       | Video Signal | Sets the video signal method. Press the [Enter] button and select the required setting from the video signal method selection menu displayed. The video signal method will be automatically set up in the [Auto] mode, but do not use the [Auto] mode for the PAL system (60Hz).                                                                                                    | Auto                                              |
|             | Reset        | Returns all image menu adjustment values to the default values.  Press the [Enter] button and then select [Yes] on the confirmation screen displayed.  Select [Reset All] to return all image and sound values to the default settings. (see page 69)                                                                                                    | -                                                 |
| Audio       | Volume       | Adjusts the volume.                                                                                                    | 15                                                |
|             | Treble       | Adjusts the strength of the high tones.                                                                                                    | Center value                                      |
|             | Bass         | Adjusts the strength of the low tones.                                                                                                    | Center value                                      |
|             | SRS Space    | Adjusts the width of the sound.                                                                                                    | 2                                                 |
|             | SRS Center   | Adjusts the depth of the sound.                                                                                                    | 2                                                 |
|             | Reset        | Returns all sound menu adjustment values to the default values.  Press the [Enter] button and then select [Yes] on the confirmation screen displayed.  Select [Reset All] to return all image and sound values to the default settings. (see page 69)                                                                                                    | -                                                 |
| Effect      | Cursor/Stamp | Sets the shape, size, color and length of the cursor/stamps allocated to the [1] button.  Press the [Enter] button and select the item to be displayed from the cursor/stamp setup menu. The shape, size, color and length conditions can be set by pressing button types 1 to 3 respectively (depending on the selected cursor shape, size, color and length cannot be set up.)  The [1] button executes the cursor/stamp function. The cursor/stamp types will be switched between 1 and 3 sequentially for each time the [1] button is pressed. (see. page 56) | Individual<br>settings<br>between types<br>1 to 3 |
|             | Вох          | Sets the use/non-use and shape of the color and shading of Box allocated to the [2] button.  Press the [Enter] button and select the required item from the Box setup menu.  • The [2] button executes the Box function. (see page 56)                                                                                                    | Color: Magenta<br>Shading: No<br>Shape: Square    |
|             | Spotlight    | Sets the size of the spotlight allocated to the [3] button.  Press the [Enter] button and select the required item from the spotlight setup menu.  • The [3] button executes the spotlight function. (see page 57)                                                                                                    | Size: Medium                                      |

| Top<br>Menu | Sub Menu      | Function                                                                                                    | Default Value                                     |
|-------------|---------------|----------------------------------------------------------------------------------------------------|---------------------------------------------------|
| Effect      | Bar           | Sets the color, direction and width of the bar allocated to the [4] button.  Press the [Enter] button and select the required item from the bar setup menu. The color, direction and width can be selected independently for each of the settings between 1 and 3.  • The [4] button executes the bar function. The bar types will be switched between 1 and 3 sequentially for each time the [4] button is pressed. (see page 58) | Individual<br>settings<br>between types<br>1 to 3 |
|             | Cursor Speed  | Selects the speed of Cursor.<br>L: Slow M:Medium H:Fast                                                                                                    | M                                                 |
|             | Reset         | Returns all effect menu adjustment values to the default values.  Press the [Enter] button and then select [Yes] on the confirmation screen displayed.  Select [Reset All] to return all image and sound values to the default settings. (see page 69)                                                                                                    | -                                                 |
| Setting     | Keystone      | Adjusts trapezoid distortion.  The screen will be reduced in size when trapezoid correction has been performed.  The status of trapezoid correction will be recorded. Perform readjustments that match the installation position when the projection position or angle have been changed.  Reduce the sharpness if blurring occurs after trapezoid correction. (see page 65)                                                       | Center value                                      |
|             | P in P        | Sets the input source for the P in P function's sub-screen.  • The P in P function is executed by pressing the [PinP] button. (see page 59)                                                                                                    | Composite                                         |
|             | No Signal Msg | The status for [No Image Signal Input] and other message display.  • The user logo must be registered and set up before it can be amended.                                                                                                    | Blue                                              |
|             | Prompt        | Sets whether to display the input source on the screen or not.                                                                                                    | ON                                                |
|             | A/V Mute      | Sets up the screen status for when the [A/V Mute] button is pressed.  User logos must be registered and set up before they can be amended.                                                                                                    | Black                                             |
|             | BNC           | Sets the mode for the input image signals connected to the BNC port. RGB: Enables RGB signals to be input. YCbCr: Enables video signals to be input (YCbCr or YPbPr.)                                                                                                    | RGB                                               |

| Top<br>Menu   | Sub Menu               | Function                                                                                                    | Default Value  |
|---------------|------------------------|----------------------------------------------------------------------------------------------------|----------------|
| Setting       | DPMS                   | Sets the energy-saving function for when no image signals are being input. When this is set at [ON], projection will be automatically ended and the projector will enter the sleep mode if no image signals are input and no operations are performed for a period of thirty minutes (the operation indicator will be illuminated in orange).  Press the [Power] button to restart projection.                                                                                                    | ON             |
|               | Reset                  | Returns all setting menu adjustment values to the default values.  Press the [Enter] button and then select [Yes] on the confirmation screen displayed.  Select [Reset All] to return all image and sound values to the default settings. (see page 69)                                                                                                    | -              |
| Cap-<br>ture  | User's Logo<br>Capture | Registers user logos. (see page 70) Press the [Enter] button and follow the instructions displayed on the confirmation screen.  The saving procedure requires a certain amount of time to complete. Do not attempt to operate the projector or the equipment connected to the projector while this procedure is running. Failure to observe this may result in damage.  The size that can be registered is 400 x 300 dots.  The display size will be adjusted when video images are being projected. | Not registered |
| Ad-<br>vanced | Language               | Sets the language with which messages are to be displayed. Press the [Enter] button and select the required language from the language selection menu displayed.                                                                                                    | English        |
|               | Startup Screen         | Displays the user logo during warm-up after the power has been switched on.  The user logo must be registered and set up before it can be amended.                                                                                                    | OFF            |
|               | Color Setting          | Adjusts the color temperature of the image. Auto: Automatically adjusts the color settings. Manual: Press the [Enter] button and select the required item from the color setting menu displayed.  Set the color temperature value to the yardstick value.  The black level and white level settings are only used when multiple projectors are used in the stack formation.                                                                                                    | Auto           |

| Top<br>Menu   | Sub Menu                 | Function                                                                                                    | Default Value |
|---------------|--------------------------|----------------------------------------------------------------------------------------------------|---------------|
| Ad-<br>vanced | Comp2Sync<br>Termination | Sets the Computer #2 termination mode to enable image processing from a Port. On: Terminated in analog (75 $\Omega$ ) OFF: TTL input $\cdot$ Usually used at [OFF]. Set at on with the switcher when analog 75 termination is required.                                                                                                    | OFF           |
|               | Rear Proj.               | Set at [ON] to project images onto a half-transparent screen from the rear. The projected image will be inverted.                                                                                                    | OFF           |
|               | Ceiling                  | Set at [ON] to project images when suspended from the ceiling. The projected image can be be inverted from left to right and up and down.  • The optional ceiling suspension unit is required to suspend the projector from the ceiling. (see page 95)                                                                                                    | OFF           |
|               | Reset                    | Returns all advanced setting menu adjustment values to the default values.  Press the [Enter] button and then select [Yes] on the confirmation screen displayed.  Select [Reset All] to return all image and sound values to the default settings.                                                                                                    |               |
| About         |                          | (Displays the current settings)                                                                                                    | -             |
| Reset         | Execute                  | Returns all items in the set-up menus to the default values. Press the [Enter] button and then select [Yes] on the confirmation screen displayed.  • Execute the [Reset] function from each individual sub menu to return the image and sound settings to the default values for each menu.  • The User's Logo Capture, Lamp ON Time, language and BNC settings cannot be restored to the default values. Perform the reset procedure after the lamp has been replaced. (see page 92) | -             |

The image menu and information displayed will differ in accordance with the projected input source, and Menus other than that belonging to the projected input source cannot be adjusted.

<sup>·</sup> The information menu displays the status of the input source settings being projected.

### **User logo registration**

Registers the images currently displayed as the user logo.

- **1** Displays the image that is to be registered as the user logo.
- $m{2}$  Press the [Menu] button and select [Capture] [User's Logo Capture].

The confirmation screen will be displayed.

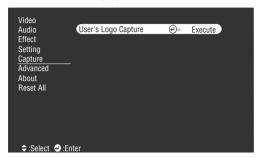

**3** Select [Yes] and then press the [ ← (Enter)] button on the main unit (the [Enter] button on the remote control).

The image to be registered will be displayed.

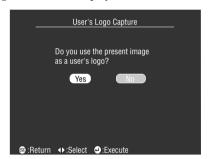

**4** Adjust the position of the image and then press the [ ← (Enter)] button on the main unit (the [Enter] button on the remote control).

The confirmation screen will be displayed.

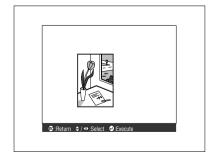

**5** Select [Yes] and then press the [← (Enter)] button on the main unit (the [Enter] button on the remote control).

The enlargement setup screen will be displayed.

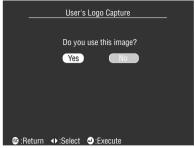

**6** Select the enlargement rate and then press the [← (Enter)] button on the main unit (the [Enter] button on the remote control).

The screen to confirm saving will be displayed.

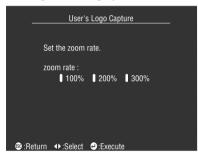

**7** Select [Yes] and then press the [← (Enter)] button on the main unit (the [Enter] button on the remote control).

The image will be saved. Wait until the [saving completed] screen is displayed.

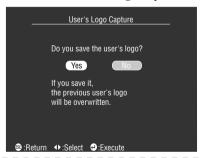

#### **Point**

- A certain amount of time is required for the saving process. Do not operate the projector or connected equipment while saving is in progress. Failure to observe this may result in defects.
- · The image size that can be registered is 400 x 300 dots.
- · The display size will be amended when the video image is being projected.

## **Introduction of Projector Software**

The projector software includes the following.

## **Outline of Projector Software**

The various types of Projector Software available are explained below.

### EMP Link V

Enables the projector settings to be amended from the computer. This allows functions to be allocated to the [Effect] button and user logos to be edited (refer to the EMP Link V Users' Guide (PDF)).

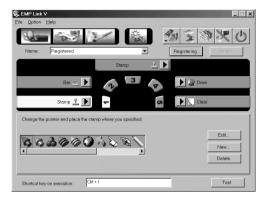

## **Computer Connections**

Establish a serial connection between the computer and projector when EMP Link V is being used. The computer and projector can be connected together with serial.

## Serial connections

## **⚠** Caution

- Ensure that the power supply to the projector has been switched off before attempting to establish the connection. Failure to observe this may result in equipment damage.
- · Confirm the shape of the cable connector and the port before establishing the connection. If connections are forced despite the connector and port being different shapes, it may result in malfunctions and equipment damage.

#### **Point**

- Depending on the shape of the computer port, an adapter may be required for connection purposes. Refer to the computer's instruction manual for further details.
- The connected computer is used to amend the projector settings and to perform operations. Connect the computer that is required to output projection images to the Computer #1 or Computer #2 port. (see page 25)
- Switch on the projector and ensure that the connection has been set up before using the software.

### Windows Computers

Connect the projector's Mouse/Com Port to the computer's serial port with the use of the PC Serial Cable and Main Cable supplied.

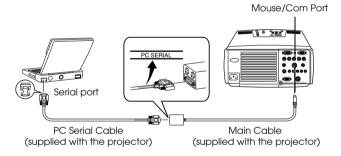

## Macintosh Computers

Connect the projector's Mouse/Com Port to the computer's printer port or modem port with the use of the Mac Serial Cable and main cable supplied.

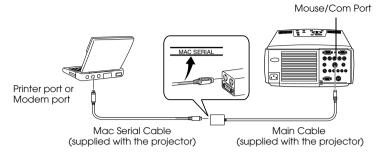

## Installation

This section explains how to install the EMP Link V.

## **Operating environment**

Check the following to ensure that the software can operate on the computer in use.

## Windows Operating Environment

|                           | Windows                                                                                                    |                  |  |
|---------------------------|----------------------------------------------------------------------------------------------------|------------------|--|
| Operable computer         | NEC PC98-NX series or DOS/V computers operating on the Windows 95/98/NT4.0/2000 platform<br>CPU: Pentium133MHz or more |                  |  |
| Available memory capacity | 32MByte or more (an additional 8MBytes when operating the Acrobat Reader)                                              |                  |  |
| Available hard disk       | ·EMP Link V /EMP Link PDF User's Guide                                                                                 | 5MByte or more   |  |
| capacity                  | · Acrobat Reader                                                                                                    | 10MByte or more* |  |
| Display                   | Resolution of 16bit High Color (640x480) or more                                                                       |                  |  |

<sup>\*20</sup>MByte or more is required for the Chinese and Korean languages.

## Macintosh Operating Environment

|                      | Macintosh                                                        |                 |  |
|----------------------|------------------------------------------------------------------|-----------------|--|
| Operable computer    | Operating on Apple System 7.5.5 or more<br>CPU: Power PC or more |                 |  |
| Main memory capacity | 32MBytes or more (22MByte when operating the Acrobat Reader)     |                 |  |
| Available hard disk  | · EMP Link V /EMP Link PDF User's Guide                          | 5MByte or more  |  |
| capacity             | · Acrobat Reader                                                 | 8MByte or more* |  |
| Display              | 32000 Color (640 x 480) or more                                  |                 |  |

<sup>\*15</sup>MByte or more is required for the Japanese language, and 25MByte or more is required for the Korean language.

## Installation

This section explains how to install the software using the Windows 98 screens. Software installation into the Windows 95 platform follows the same procedure.

#### Point

The EMP Link V User's Guide is stored on the CD-ROM in the PDF format. As Acrobat Reader is required to read this, it is recommended that it is installed at the same time as EMP Link V for computers that do not have this function.

#### In the case of Windows

 $m{1}$  Start up Windows and set the CD-ROM in place.

The set-up program will start automatically.

#### Point

If the set-up program does not start automatically, open the [Specify and execute file name] dialog box from the [Start] – [Specify and execute file name] menu, and enter [CD-ROM drive name: \SETUP].

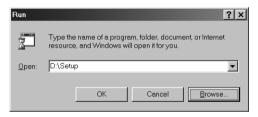

**2** Select the language and the program to be installed and then press the [OK] button. Installation will then commence. Proceed with all subsequent screens in accordance with the instructions provided.

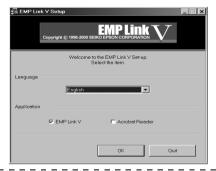

#### **Point**

The program can be un-installed by selecting [EMP Link V] from the [My Computer] – [Control Panel] – [Add and Delete Applications] menu and then executing [Add and Delete].

#### In the case of the Macintosh

- **1** Start up the Macintosh and then set the CD-ROM in place.
- **2** Double-click on the EMP Link Installer icon.

The set-up program will start up automatically.

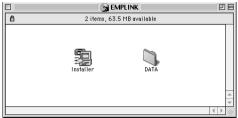

**3** Select the language and click on the [OK] button.

Proceed with all subsequent screens in accordance with the instructions provided.

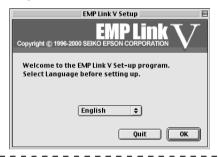

#### Point

Drag the [EMP LinkV] folder and [EMP LinkV] contained in [System] – [Default Settings] into the trash can to un-install the program.

## Reading the User's Guide

• In the case of Windows

Select [Start] – [Programs] – [EMP Link V] – [User's Guide] to open the file.

In the case of the Macintosh

Double click on the [User's Guide] icon contained within the [EMP LinkV] folder to open the file.

## **Troubleshooting**

When you think you have a problem, first of all check the Indicators on the projector. The projector is fitted with Operation Indicator, Lamp Indicator and Temperature Indicator to advise the user of the projector's status.

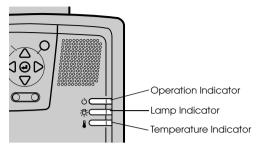

## **Operation Indicator**

| Indicator Status         | Cause                           | Recovery or Status                                                                                                    | Reference<br>Page |
|--------------------------|---------------------------------|----------------------------------------------------------------------------------------------------|-------------------|
| Illuminated in<br>Orange | Stand-by status                 | (Not an error) Projection will be started when the [Power] button is pressed.                                                                                                    | 39                |
| Blinking in<br>Orange    | Cool-down procedure in progress | (Not an error)  · Wait for a moment. The acount of time for the projector to cool down (cooling the lamp) will depend on the external temperature, etc.  · The [Power] button cannot be used during the cool-down period. This will be illuminated in orange once the cool-down process has been completed, so press the button once more then. | 46                |
| Illuminated in<br>Green  | Projection in progress          | (Not an error)                                                                                                    | 40                |
| Blinking in<br>Green     | Warm-up in<br>progress          | (Not an error)  ·Wait for a moment.  ·The amount of time required for the warm-up procedure is approximately 30 seconds.  ·The green lamp will stop blinking and become illuminated once the warm-up procedure has been completed.                                                                                                    | 40                |
| Illuminated in Red       | Internal error                  | Cease operations, remove the Power Plug from<br>the socket and contact your dealer or nearest<br>Epson Service Center (a list of Service Centers<br>is provided at the back of this manual) and<br>request repairs.                                                                                                    |                   |

| Indicator Status | Cause                        | Recovery or Status                                                                                                    | Reference<br>Page |
|------------------|------------------------------|----------------------------------------------------------------------------------------------------|-------------------|
| Extinguished     | The power is not switched on | The power is not switched on.  Check to ensure that the lamp or fan are correctly attached if the lamp has been replaced. If the lamp or fan are not correctly attached, the projector will assume the same status as if the power has not been switched on.  Check the power cord connection.  Check the power supply to the socket. | 39                |

## **Lamp Indicator**

| Indicator Status      | Cause                                         | Recovery and Status                                                                                                    | Reference<br>Page |
|-----------------------|-----------------------------------------------|----------------------------------------------------------------------------------------------------|-------------------|
| Blinking in Red       | Lamp error                                    | Replace with a new lamp (ELPLP11). If the lamp is broken, take care to avoid injury and contact your nearest Epson Service Center to request repairs (images cannot be projected unless the lamp is replaced). | 92                |
| Blinking in<br>Orange | Nearing the time<br>for replacing the<br>lamp | Prepare a new lamp. It is recommended that the lamp is replaced as soon as possible, as there are cases where the time for replacement is earlier than stated in the conditions of usage.                      | 92                |
| Extinguished          |                                               | (Not an error) The power has not been switched on or normal projection is in progress.                                                                                                    |                   |

## **Temperature Indicator**

| Indicator Status      | Cause                                             | Recovery and Status                                                                                                    | Reference<br>Page |
|-----------------------|---------------------------------------------------|----------------------------------------------------------------------------------------------------|-------------------|
| Illuminated in<br>Red | Excesive internal<br>temperature<br>(overheating) | Use the projector within the permissible temperature range of between 5 degrees Celsius and 40 degrees Celsius.     Install the projector in a well-ventilated place and ensure that the ventilation inlet and outlet are not blocked.     Clean the Air Filter.     Switch the lamp off when the red lamp is illuminated to reduce the temperature inside the projector. | 22<br>90          |
| Blinking in Red       | Internal error                                    | Cease operations, remove the Power Plug from the socket and contact your dealer or nearest Epson Service Center (a list of Service Centers is provided at the back of this manual) and request repairs.                                                                                                    |                   |

| Indicator Status      | Cause                                | Recovery and Status                                                                                                    | Reference<br>Page |
|-----------------------|--------------------------------------|----------------------------------------------------------------------------------------------------|-------------------|
| Blinking in<br>Orange | High-temperature cooling in progress | (This is not an error, but the projector will automatically cease operating if the temperature increases any further.)  Use the projector within the permissible temperature range of between 5 degrees Celsius and 40 degrees Celsius.  Install the projector in a well-ventilated place and ensure that the ventilation inlet and outlet are not blocked.  Clean the Air Filter. | 22<br>90          |
| Extinguished          |                                      | (Not an error) The power has not been switched on or normal projection is in progress.                                                                                                    |                   |

## Point

- · Refer to the section on [When the Indicators Provide No Help] on the following page if the Indicators appear normal but the projected image is defective.
- · Contact your dealer if an Indicator status not covered by the above table is apparent.

## When the Indicators Provide No Help

Refer to each relevant item if the following situations arise but the indicators provide no help.

| · The image is not projected        | <u>page 81</u> |
|-------------------------------------|----------------|
| · No sound                          | <u>page 86</u> |
| · The image is unclear              | <u>page 83</u> |
| · The remote control won't work     | <u>page 87</u> |
| · The image is cut up (Large)/Small | page 85        |
| · Cannot end                        | <u>page 87</u> |
| · The image color is bad            | page 85        |
| · The EMP Link V will not function  | <u>page 88</u> |
| · The image is dark                 | page 86        |
|                                     |                |

## The image is not projected

## Nothing is displayed

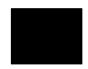

Nothing is displayed

• Is the Lens Cover still in place? see page 39

• Has the power been switched off and then on immediately? The [Power] button will not operate after projection has been finished (during the cooling down procedure). The [Power] button will work again after the cooling down process Projection lamp cooling operations: the operation indicator is illuminated in orange has been completed.

see page 46

• Is the Sleep Mode set at ON?

When the sleep mode has been set at [ON], the lamp will be automatically extinguished if no operations occur and no signals are input for a period of thirty minutes. see page 68

- Did you press the [Power] button? see page 40
- Has the brightness of the image been correctly adjusted?
   see page 65
- Is the system in the [A/V Mute] mode?

see page 52

Perform the reset procedure.

see page 69

• Is the input image completely black?

There are cases where input images will become completely black owing to screen savers, etc.

• Are image signals being input?

No message will be displayed if the [Menu] - [Settings] - [No Signal Msg] parameter is set at OFF. Set this to black or blue to display the message.

Refer to the relevant items when the message is displayed. see page 82

## Messages

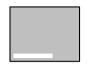

[Not Supported] will be displayed

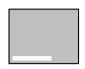

[No Signal] will be displayed

- Is the resolution of the image signal output from the computer higher than UXGA (1,600 x 1,200)? see page 25
- Check to ensure that the mode supports the frequency of the image signals output from the computer.

Refer to the computer's instruction manual to discover how to amend the resolution and frequency of the image signals output from the computer.

see page 25

- Have the cables been connected correctly? see page 25
- Has the correct image input port been selected for the connection? Press the [Computer] or [Video] buttons on the projector ([Comp1], [Comp2/YCbCr] [Video] on the remote control) to switch the image. see page 41
- Has the power supply to the connected computer or video equipment been switched on?
   see page 42
- Are image signals being output from the connected computer or video equipment?
- Note-type and liquid crystal type computers must output image signals to the projector.

Image signals are not output externally simply because they are output to the LCD screen under normal conditions, so the setting must be switched to external output.

There are models for which image signals are not output to the LCD screen when output externally. see page 25

 Is 5BNC being input and the [Menu] – [Setting] – [BNC] parameter set at [YCbCr]?
 Set to [RGB].

see page 29

 Is [Component Video (color difference)] being input and the [Menu] – [Setting] – [BNC] parameter set at [RGB]?
 Set to [YCbCr].
 see page 36

## The image is unclear

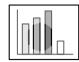

- ·The screen is blurred.
- · Focus can only be attained in certain areas.

- Has the focus been set correctly? see page 47
- Has the projection angle been increased by adjusting the feet?
   There are cases where the vertical focus is difficult to align if the projection angle is too large.
- Is the projection distance suitable?

The recommended projection distance range is between 1.1m and 14.6m. Locate the projector within this distance range. see page 23

- Is the lens soiled? see page 24
- Is the projection light shining at right angles onto the screen?
   see page 89
- Is the lens fogged?

Condensation will form on the surface of the lens when the projector is suddenly brought into a warm room from a cold room, and this may lead to the image seeming blurred. In this event, switch the power off and leave the unit to stand for a while.

- Has the [Sync., Tracking and Position] been adjusted?

  The image can be adjusted by regulating the [Tracking] and [Sync] buttons on the projector while monitoring the image on screen. Adjustments can also be made by opening the [Menu]. see page 48, 65
- Has the signal format setting for the image been set correctly?
  - · In the case of computer images:

Set the signal format with [Menu] – [Video] – [Resolution]. There are cases where the image signals being input cannot be determined in the [Auto] mode.

#### see page 65

· In the case of video images:

Select the video signal format with [Menu] – [Video] – [Video Signal]. There are cases where the video image signals being input cannot be determined in the [Auto] mode.

<u>see page 66</u>

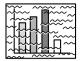

- ·The image is disturbed.
- · Noise appears

## • Has the cable been connected correctly? see page 25, 35

#### • Is the selected resolution correct?

Align the computer with the signals supported by the projector. Refer to the computer's instruction manual for details on how to amend the signals.

#### see page 25

• Has the [Sync., Tracking and Position] been adjusted?

The image can be adjusted by regulating the [Tracking] and [Sync] buttons on the projector while monitoring the image on screen. Adjustments can also be made by opening the [Menu]. see page 48,65

• Has the cable length been extended?

There are cases where noise will occur if the cable length is extended.

- Has the signal format setting for the image been set correctly?
  - · In the case of computer images: Set the signal format with [Menu] – [Video] – [Resolution]. There are cases where the image signals being input cannot be determined in the [Auto] mode.

#### see page 65

· In the case of video images:

Select the video signal format with [Menu] – [Video] – [Video Signal]. There are cases where the video image signals being input cannot be determined in the [Auto] mode.

### see page 66

## The image is cut up (Large)/Small

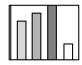

·The image is cut up

· The image is small

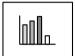

 There is a possibility that the [Resize] setting has not been correctly selected.

Press the [Resize] button.

see page 53

• Has the [Position] been adjusted?

Adjust with [Menu] – [Video] – [Position].

see page 65

• Is the selected resolution correct?

Align the computer with the signals supported by the projector. Refer to the computer's instruction manual for details on how to amend the signals.

see page 25

 Amend the resolution for note-type and liquid crystal type computers.

Either amend the resolution so that the display fills the entire screen, or set the image signals so that only external output is possible.

• Has the system been set for dual display?

Only half of the computer screen's image will be displayed with the projector if dual display has been set with [Display Properties] on the control panel. Cancel the dual display setting to display the entire computer screen image. Refer to the video driver manual supplied with the computer in use for further details.

## The image color is bad

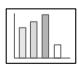

- Has the image brightness been correctly adjusted? see page 65
- Have the cables been connected correctly? see page 25, 35
- Has the contrast been correctly adjusted? see page 65
- Has the color setting been correctly adjusted?
   see page 68
- Have the color density and tint been correctly adjusted? (The display on the computer monitor or the liquid crystal screen will not always match up with the tint of the image, but this is not an abnormality.)

see page 65

• Is it time to replace the lamp?

If the Lamp Indicator is blinking, it means that the time to replace the lamp is drawing near. When the time to replace the lamp draws near, the image will appear dark and the tint will deteriorate. In this event, replace the lamp with a new one.

see page 92

## The image is dark

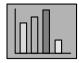

• Is it time to replace the lamp?

If the Lamp Indicator is blinking, it means that the time to replace the lamp is drawing near. When the time to replace the lamp draws near, the image will appear dark and the tint will deteriorate. In this event, replace the lamp with a new one.

see page 92

Has the image brightness been correctly adjusted?
 see page 65

• Has the contrast been correctly adjusted? see page 65

### No sound

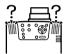

 Has the sound input been connected correctly? see page 31, 35

- Has the image for which sound is required been selected?
   see page 41
- Is sound being emitted from connected equipment?
   Confirm the sound from connected equipment, etc.
   Has the volume been turned right down?
   see page 60
- Has the [A/V Mute] function been left on?
   There is a possibility that the [A/V Mute] mode is in effect.
   Press the [A/V Mute] button, adjust the volume, or display the menu to cancel the [A/V Mute] status.
   see page 52

### The remote control won't work

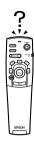

- Is the [R/C ON OFF] switch on the remote control on? see page 40
- Is the remote control being aimed in the correct direction?

  The operable range of the remote control unit is 30° to the left and right, and 15° up and down.

  see page 20
- Is the distance between the remote control and the projector too great?

The operable distance of the remote control unit is approximately 10m.

see page 20

- Is the remote control receiver connected and the remote control being aimed at the projector?
- Is the light-receiving area on the remote control blocked?
- Has the remote control light-receiving area been subject to direct sunlight, flourescent light or any other strong light source?
- Have the batteries been mounted in place?
   see page 21
- Have the batteries run out?
- Have the batteries been mounted back to front? see page 21

## Cannot end (after the [Power] button has been pressed)

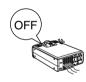

- Is the Operation Indicator illuminated in orange?
   The projector has been designed so that the Operation Indicator is not extinguished even when the power has been switched off.
   The Operation Indicator will be extinguished when the Power Plug has been disconnected from the socket.
- The fan will not cease operations.

The cool-down process (to allow the projector lamp to cool down; the operation indicator will blink in orange) will be performed after the power has been switch off by pressing the [Power] button. The operation indicator will be illuminated in orange when this has been completed, so remove the power plug from the socket at this point. \*The amount of time required for the cool-down process will depend on the external temperature.

## **EMP Link V will not function**

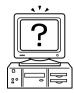

- Are the connection settings correct?
   Select a COM port number that is not being used by a printer or modem.
- Have the cables been connected correctly?
- Were the connections established with the power supply switched off?
- Is the signal extension cord too long?
- Did installation end normally? Re-install if not.
- Has the power supply to the projector been switched on?
   Reboot the computer.

#### Point

If an abnormality remains after checking the results of the above inspections, disconnect the Power Plug from the socket and consult with your dealer.

# Cleaning the Projector, Cleaning the Lens, Cleaning the Air Filter

Clean the projector if it becomes soiled or if the quality of the projected images deteriorate. Please clean the air filter about every 100 hours of operation.

## **⚠** Warning

- Personnel other than qualified servicemen must never open the projector. Many high-voltage parts are contained inside the cover that may cause electric shocks. Contact your dealer or your nearest address provided at page 103 to request internal inspections, repairs, adjustments, cleaning and other tasks.
- Exercise caution when handling the Power Plug and Power Connector. Mishandling may result in the outbreak of fire and electric shocks. Observe the following when handling the Power Plug.
- · Do not connect plugs or connectors that have become dirty or have foreign matter adhering to them.
- · Ensure that the plugs and connectors are firmly inserted in the relevant sockets as far as they will go.
- · Never attempt to connect plugs and connectors with wet hands.

## **∧** Caution

- Never attempt to remove the lamp immediately after use.
   Failure to observe this may result in burns or other injuries. Allow the projector to cool down for at least sixty minutes after the power supply has been switched off.
- Disconnect the Power Plug and Power Connector from their sockets when carrying out maintenance tasks. Failure to observe this may result in electric shocks.

Switch off the power supply and disconnect the Power Cord prior to cleaning any part of the projector.

## Cleaning the projector

- · Gently wipe the soiled parts of the projector with a soft cloth.
- When the soiling is severe, wipe the area with a cloth moistened with a medium-strenth cleaning agent diluted with water, and then gently wipe it with a dry cloth.

  Never use wax, Benzene, thinner or other active agents. Failure to observe this may result in damage or paint peeling from the casing.

## Cleaning the lens

Clean the lens with an air-blower (available on the open market) and special lens cleaning paper. The surface of the lense is easily damaged, so exercise extreme caution and avoid using anything other than soft materials.

## **Cleaning the Air Filter**

Air ventilation will deteriorate and the internal temperature of the projector will rise if the Air Filter becomes blocked with dirt and dust, and this may result in damage.

Ensure that the projector is stood on its end and the Air Filter cleaned with a vacuum cleaner to prevent the dirt and dust from penetrating inside.

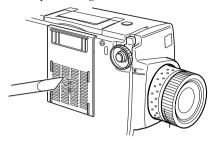

#### Point

- · If it is no longer possible to remove the dirt from the Air Filter or it begins to crack, it is time to replace it. Contact your dealer in this event.
- · A replacement air filter is packaged with the replacement lamp. Replace the Air Filter at the same time as replacing the lamp.

## Replacing the Air Filter

## Replacement method

**1** Switch off the power supply, allow the projector to cool down, and then disconnect the Power Cord.

The amount of time required for the projector to cool down will depend on the surrounding temperature.

**2** Remove the Air Filter.

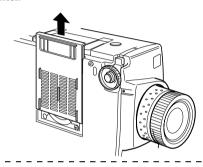

## Point

Ensure that the projector is stood on its end when replacing the Air Filter to prevent the dirt and dust from penetrating inside.

**3** Set a new Air Filter in place.

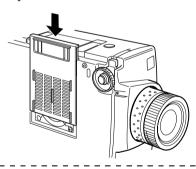

#### Point

Insert the clips before pressing on the catch to set the air filter in place.

## Replacing the lamp

Replace the lamp at the following times (model number: ELPLP11).

When a message stating [Lamp Replace] is displayed for thirty seconds after the start of projection

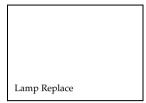

When the lamp indicator is blinking in orange

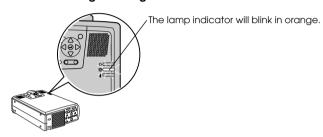

## When the brightness and picture quality has deteriorated below the initial levels

#### Point

- · Replace the lamp when it will not light up even if it is not time for replacement.
- · Replace the lamp as quickly as possible after the message has been displayed to maintain the initial brightness levels and picture quality.
- The replacement message has been set at approximately 2,000 hours of use in order to maintain the initial brightness levels and picture quality.
- Although the replacement message is displayed after approximately 2,000 of use, there
  are cases where the individual characteristics of each lamp and other usage conditions
  result in it not lighting up before this 2,000 hours has elapsed. For this reason, always prepare a replacement lamp well in advance.
- · Replacement lamps are available from Epson OA Supplies Inc.
- · Order your lamps from your nearest Epson dealer.

## Replacement method

**1** Switch off the power supply, allow the projector to cool down, and then disconnect the Power Cord.

The amount of time required for the projector to cool down will depend on the surrounding temperature.

- **2** Once the projector has cooled down sufficiently, remove the Fan.
  - · Approximately sixty minutes are required for the projector to cool down sufficiently.
  - · Remove the two screws holding the Fan in place.

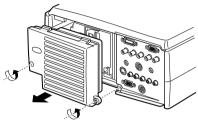

## 3 Withdraw the lamp.

Loosen the three screws holding the lamp in place, and then pull the lamp out towards you.

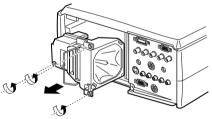

## **4** Attach a new lamp.

Align the direction, push the lamp in as far as it will go, and then secure it in place with the three screws.

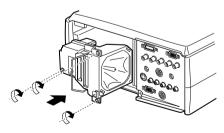

## **5** Attach the Fan.

Align the direction, insert the fan, and then secure it in place with the two screws.

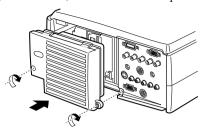

#### **Point**

- Ensure that the lamp has been firmly secured in place. For safety reasons, this projector has been designed so that the power supply is automatically disconnected when the fan is removed. It will not be possible to switch on the power supply unless the lamp and Fan have been properly fitted.
- · A replacement Air Filter is packaged with the replacement lamp. Replace the Air Filter at the same time as replacing the lamp.
- Ensure that the lamp illumination time is reset in accordance with the following procedure after the lamp has been replaced with a new one.

## Resetting the lamp illumination time

**1** Press the [Help] button for five or more consecutive seconds.

The screen for resetting the lamp's illumination time will be displayed after the help menu has been displayed.

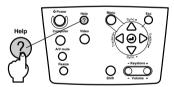

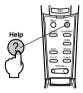

## 2 Select [Yes]

Press the [Tracking +, -] on the main unit (lower the [Enter] button on the remote control unit) and select [Yes].

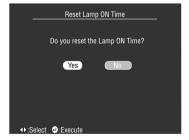

## 3 Execution

Press the [ $\blacktriangleleft$  (Enter)] button on the main unit or the [Enter] button on the remote control unit to execute the process.

## 94 - Replacing the lamp

## **Optional Parts**

The following optional parts are available for purchase in accordance with your needs.

| MAC Adapter Set                      | ELPAP01 |
|--------------------------------------|---------|
| Image Presentation Camera (XGA)      | ELPDC02 |
| Image Presentation Camera (Video)    | ELPDC03 |
| Computer Cable                       | ELPKC02 |
| VGA-HD15 PC Cable (3.0m)             | ELPKC09 |
| Digital I/F Cable (DVI-D/DVI-D 3.0m) | ELPKC20 |
| Digital I/F Cable (DVI-D/DFP 3.0m)   | ELPKC21 |
| Hard Travel Case                     | ELPKS15 |
| Dual Stacker                         | ELPMB04 |
| Celing Mount (silver)                | ELPMB06 |
| Ceiling Plate                        | ELPFC01 |
| Celing Bracket                       | ELPFC02 |
| Ceiling Plate (silver)               | ELPFC03 |
| Pipe (370mm) (silver)                | ELPFP04 |
| Pipe (570mm) (silver)                | ELPFP05 |
| Pipe (770mm) (silver)                | ELPFP06 |
| Spare Lamp                           | ELPLP11 |
| Portable Screen (50")                | ELPSC06 |
| 60" Screen                           | ELPSC07 |
| 80" Screen                           | ELPSC08 |
| Remote Control Receiver Kit          | ELPST04 |

## **Transportation**

The projector contains many glass and precision parts. Ensure that the following precautions are observed to prevent the projector from being damaged by impact during transportation.

## When sending the projector to the manufacturer for repairs, etc.

- · Use the box in which the projector was packed at the time of purchase.
- · If the box is no longer available, protect the projector by wrapping it in shock-proof material to prevent impact, and then place it in a strong cardboard box for transportation purposes.

## When transporting repeatedely

- · Place the projector in the optional Hard Travel Case (ELPKS15) and clearly mark that it is a precision instrument for the delivery people, and then request transportation.
- · It is recommended that the [Handle With Care] stickers are attached to the Hard Travel Case during transportation.

### When carrying by hand

- · Use the optional Hard Travel Case (ELPKS15).
- \* When traveling by air, arrange for the projector to be carried inside the cabin.
- \* Note that the warranty does not cover any damage to the equipment caused by the user when transporting the projector.

## **Terminology**

This section provides simple explanations for the terminology used within the manual, items for which explanations are not available, and other complex processes.

A/V Mute Temporarily erases the image and sound at the same time. The sound and image

can be muted by pressing the [A/V Mute] button on the projector. Press the [A/V Mute] button once again or adjust the volume or display the menu to cancel the

mute mode.

DVI-D port The input port that conforms to the DVI digital video ratings (Digital Visual Inter-

face: Ratings to govern how video signals are digitally transmitted). Synchroniza-

tion and tracking misalignments will not occur during transmission.

D output port The output port for digital tuners that support the new digital broadcasts within

Japan.

Remote port Enables the optional remote control receiver to be connected so that multiple items

of equipment can be operated with a remote control unit.

SRS The three-dimensional acoustic system. This enables wide and deep sound to be

listened to. These are adjusted with the [Space] (wide) and [Center] (deep) but-

tons.

SVGA IBM PC/AT compatible (DOS/V equipment) signals with 800 horizontal pixels

and 600 vertical pixels.

SXGA IBM PC/AT compatible (DOS/V equipment) signals with 1,280 horizontal pixels

and 1,024 vertical pixels.

VGA IBM PC/AT compatible (DOS/V equipment) signals with 640 horizontal pixels

and 480 vertical pixels.

XGA IBM PC/AT compatible (DOS/V equipment) signals with 1,024 horizontal pixels

and 768 vertical pixels.

USB An abbreviation for Universal Serial Bus. This is an interface for connecting com-

paritively low frequency equipment to the computer.

UXGA IBM PC/AT compatible (DOS/V equipment) signals with 1,600 horizontal pixels

and 1,200 vertical pixels.

Color temperature The temperature of the subject that emits light. A blue hue is attained when the

color temperature is high, and a red hue is attained when the color temperature is

low.

Color differential signal Video equipment transmits signals through three cables as Red-Bright (R-Y),

Bright (Y) and Blue-Bright (B-Y). This enables the composite signals (the red, green and blue signals and their brightness signals are transmitted along one cable) to be

projected more clearly.

Operating system The software necessary to operate the computer.

Cool-down A lamp cooling procedure continues to operate even after the power supply has

been switched off and the lamp extinguished. The cooling fan will begin to operate when the lamp is entinguished, and button operations will not longer be possible. This period is known as the cooling down period. The amount of time required for the cooling down procedure will differ in accordance with the surrounding tem-

perature.

Contrast By strengthening or weakening the tone of the colors, it is possible to project char-

acters and pictures more clearly and attain a softer tint. This is known as contrast

adjustment.

Stack projection Refers to the simultaneous duplicate projection of images with the use of multiple

projectors in order to increase projection image brightness.

Theft-protection lock A theft-proof cable (available on the open market) is passed through the holes on

the projector case to secure it to a desk or column. These holes support the Micro-

Saver Security System manufactuered by Kensington Inc.

Synchronization (Sync) Outputs computer signals at a pre-determined frequency. The image will not be

projected clearly unless this frequency is aligned with the frequency of the projector. Aligning the signal phasing is known as synchronization. Projected images will be subject to distrubance, blurring and horizontal noise if not synchronized.

Tracking Outputs computer signals at a pre-determined frequency. The image will not be

projected clearly unless this frequency is aligned with the frequency of the projector. Aligning the signal frequency is known as tracking. Projected images will be subject to distrubance, blurring and horizontal noise if not synchronized.

# Specifications

| Product Name                     | Multi-Media Projector                                                                                   |                                                                      |  |
|----------------------------------|----------------------------------------------------------------------------------------------------|----------------------------------------------------------------------|--|
| Model                            | EMP-8100/8100NL                                                                                         |                                                                      |  |
| External Dimensions              | Width 303 $\times$ Height 147 $\times$ Depth 389 mm(excluding the lens and feet)                        |                                                                      |  |
| Panel Size                       | 1.3-inch (Width 27mm × Heig                                                                             | ght 20mm × Corner-to-corner 34 mm)                                   |  |
| Display Emthod                   | Poly-silicone TFT                                                                                       |                                                                      |  |
| Drive Method                     | Full-line 12-phase block seque                                                                          | ential writing                                                       |  |
| Pixel Count                      | 2,359,296 (Horizontal 1,024×                                                                            | Vertical 768 pixels × 3)                                             |  |
| Focus Adjust-<br>ment            | Manual                                                                                                  |                                                                      |  |
| Zoom Adjust-<br>ment             | Manual (approximately 1:1.4)                                                                            |                                                                      |  |
| Lamp (light source)              | UHE lamp model: ELPLP11 r                                                                               | ated 230W                                                            |  |
| Maximum<br>Sound Output          | 3W + 3W stereo                                                                                          |                                                                      |  |
| Speakers                         | 2                                                                                                    |                                                                      |  |
| Power Supply                     | AC100V 50/60Hz approximately 360W, 8.5W during power-saving 100-120VAC 50/60Hz 4A 200-240VAC 50/60Hz 2A |                                                                      |  |
| Temperature range during use     | +5°C to +40°C (with no condensation)                                                                    |                                                                      |  |
| Temperature range during storage | -10°C to +60°C(with no condensation)                                                                    |                                                                      |  |
| Weight                           | Approximately 8.3kg                                                                                     |                                                                      |  |
| Connection ports                 | Computer #1 port                                                                                        | Single-system mini D-Sub 15pin(female)/ DVI-D port-<br>port (switch) |  |
|                                  | Monitor Out port                                                                                        | Single-system mini D-Sub 15pin(female)                               |  |
|                                  | Audio #1 port (for use with Computer #1)                                                                | Single-system Stereo mini-jack                                       |  |
|                                  | S-Audio/Audio2 port<br>(for use with S-Video /<br>Computer2)                                            | Single-system RCA pin jack $\times$ 2(L, R)                          |  |
|                                  | L-Audio-R port (for video use)                                                                          | Single-system RCA pin jack $\times$ 2(L, R)                          |  |
|                                  | Mouse/Com port                                                                                          | Single-system DIN 13pin                                              |  |
|                                  | BNC connection port                                                                                     | Single-system 5BNC(female)                                           |  |
|                                  | Video port                                                                                              | Single-sysem RCA pin jack                                            |  |
|                                  | S-Video port                                                                                            | Single-system mini DIN 4pin                                          |  |
|                                  | Remote port                                                                                             | Single-system Stereo mini-jack                                       |  |
|                                  | Stack Out port                                                                                          | Single-system DIN 13pin                                              |  |

## **Check sheet**

Kindly take a copy of the check sheet and fill out the relevant items before contacting us in order to provide us with derails on the systems of the trouble that has occurred with your projector.

### Images

#### Inquiry details Menu ☐ The menu is displayed The image breaks up or is too small ☐ The power supply cannot be switched on Setup ☐ Sleep Mode ON ☐ An area on which nothing is displayed exists □ Nothing is displayed on the screen □ Information (computer) ☐ The image is smaller than the screen Lamp ON Time A message is displayed The screen is distorted into a trapezoid shape ☐ NO SIGNAL Frequency Hz Certain dots are missing SYNC polarity H ☐ Positive ☐ Negative The image signals are not being input V ☐ Positive ☐ Negative The image is not clear The projector is not able to receive the SYNC mode □ Separate □ Composite signals ☐ The image is blurred or cannot be focused. ☐ Stripes are displayed ☐ Sync on Green ☐ Flickering Input resolution □ Blue screen (blue back) Refresh sheet ☐ Certain characters are missing. Projection pattern ☐ Logo (the message is not displayed) ☐ Information (video) Lamp ON Time The color or the image is bad or too dark Video signal system ☐ AUTO □ Dark ☐ NTSC ☐ The color is bad or dark (computer) ☐ Others □ The color is bad or dark (video) ☐ The color is different on a TV and CRT Describe the problem EMP Serial number Purchasing time Year. month Indicator (Describe the color of the indicator lamps and the status of illumination and blinking) Operation Lamp Temperature Connector □ Is it plugged in firmly? □ Computer □ D-Sub15 pin ☐ BNC □ DVI-D □ Video □ Composite Connector Computer settings (screen property) □ S port ☐ Is it plugged in firmly? □ LCD display exists □ Component Resolution Refresh sheet Hz Computer Win • MAC • EWS Manufacturer's name( Power cable Model ☐ Is it plugged in firmly? Note, desktop, single unit Power switch on Panel resolution( Video board Computer cable Specially designed Video equipment Video, DVD, camera Length Model number( Manufacturer's name Wiring, additional equipment Model number( . Model( Switching unit Model number( Time of occurrence □ Before use. □ Immediately after the start of usage. □ During usage. □ Other.( ) Frequency of occurrence ☐ Always. ☐ Sometimes ( \_\_ times per \_\_ usage). ☐ Other.(

#### Sound

Video, DVD, camera

Manufacturer's name

Model(

#### Inquiry details Menu ☐ No sound can be heard ☐ The menu is displayed EMP ☐ The volume is too low Sound Serial number ☐ The sound breaks up ☐ Volume( □ A different sound is emitted Purchasing time Year, month Connector ☐ Is it plugged in firmly? ☐ Is the sound emitted when connected to external speakers? Computer Win • MAC • EWS Manufacturer's name( Model ( Is the sound set for output? Video equipment

Always occurs when \_\_\_\_\_ is performed, etc.

Time of occurrence Before use. Immediately after the start of usage. During usage. Other.(

Frequency of occurrence Always. Sometimes (\_\_times per \_\_usage). Other.(

☐ Audio cable

A/V cable

☐ Specially designed

Length m Model number(

Model number(

Switching unit Model number(

Wiring, additional equipment

Sound input connector

☐ Composite

☐ RCA pin

□ s

☐ Is it plugged in firmly?
☐ Stereo mini video

☐ Audio1(Computer1)

☐ Audio2(Computer2) ☐

Image input connector

☐ Computer1

☐ Computer2/BNC

☐ Component (BNC)

□ Computer

Video
☐ S
☐ Composite

## • Remote control unit, wireless mouse, EMP-Link

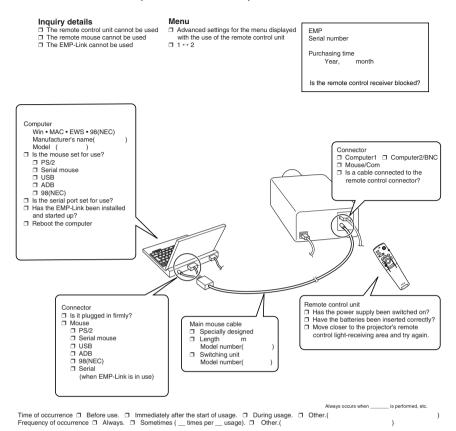

## **World-Wide Warranty Terms**

This product includes a world-wide warranty, which allows the equipment to be repaired in more than forty-five countries of the world. Note that product is not covered by the terms of warranty stated here, but by the terms of warranty laid out on the warranty card supplied when the equipment is purchased in each relevent country.

## The world-wide warranty for the Epson Multi-Media Projector is valid in the following countries:

<Europe>

- ·Austria ·Belgium ·Bulgaria ·Croatia ·Cyprus ·Czech
- ·Denmark ·Finland ·France ·Germany ·Greece ·Hungary
- ·Ireland ·Italy ·Luxemburg ·Macedonia ·Holland
- ·Norway ·Portugal ·Poland ·Romania ·Slovakia ·Slovenia
- ·Spain ·Sweden ·Switzerland ·Turkey ·United Kingdom ·Yugoslavia

<North America and Central America>

·Canada ·Costa Rica ·Mexico ·United States of America

<South America>

·Argentina ·Brazil ·Chile ·Colombia ·Peru ·Venezuela

<Asia and Oceania>

·Australia ·Hong Kong ·Japan ·South Korea ·Malaysia ·Singapore ·Taiwan ·Thailand

#### The warranty is subject to the following terms and conditions.

- 1)The warranty is only valid when the product is presented together with the warranty card or receipt of purchase issued in the country of purchase.
- 2)The warranty will be implemented based on the warranty terms and conditions established by Epson or a service organization stipulated by Epson in countries listed in the instruction manual.
  - · The period of warranty is twelve months from the date of purchase.
  - The warranty will cover the cost of spare parts and labor in accordance with the conditions laid out by Epson within the applicable range of the warranty.
  - · The user will not be supplied with a substitute product during the period of repair as a basic policy.
- 3) The warranty will not apply in the following situations.
  - a. Defects in consumables (lamps) or optional parts.
  - b. When the product is damaged owing to inappropriate use, damaged during transpotation, or handled in a manner not stipulated by the instruction manual.
  - c.When repairs or modified work have been carried out by a third party other than Epson or a service organization stipulated by Epson.
  - d. When trouble arises through the use of optional parts or consumable parts not manufactured by Epson or not otherwise authorized for use by Epson.

#### Note:

The power cable supplied with the product is subject to the power supply conditions of the country of purchase. When using the product overseas, ensure that an Epson cable specifically manufactured for use in that relevant country is purchased.

## List of contacts for the Epson Multi-Media Projector's world-wide warranty

This list of contacts is current as of December 1<sup>st</sup>, 2000. Access the relevant home pages for upto-date information. If no home page is available, access the main web site at www.epson.com.

#### <EUROPE>

#### AUSTRIA:

#### EPSON Support Center Austria

Tech. Help Desk: 00491805 235470 Web Address:

http://www.epson.at

## BELGIUM:

#### EPSON Support Center BeNeLux

Tech. Help Desk: 032 70222082

Web Address: http://www.epson.be

## BULGARIA:

6. AI Jendov Str. BG-1113 Sofia Tel: 00359.2.730.231

Fax: 00359.2.9711049

E-mail: Prosoft@internet-BG.BG

### **CROATIA:**

#### Recro d.d.

Trg. Sportova 11 HR-10000 Zagreb Tel: 00385.1.6350.777 Fax: 00385.1.6350.716 E-mail: recro@recro.hr Web Address: http://www.recro.hr

#### CYPRUS: CTC-INFOCOM

6a. lonos Str., Engomi P. O. Box 1744 2406 Nicosia, Cyprus Tel: 00357.2.458477 Fax: 00357.2.668490

#### CZECH:

#### EPRINT s.r.o.

Stresovicka 49 CZ-16200 Praha 6 Tel: 00420.2.20180610 Fax: 00420.2.20180611

E-mail: eprint@mbox.vol.cz

#### FINLAND:

Tech. Help Desk: 0800.523010 (note. Some geographical areas excluded)

#### FRANCE:

#### **EPSON France,**

68 bis rue Marjolin, F-92300 Levallois, Tech. Help Desk: 01.49.61.33.95

Web Address: http://www.epson.fr

#### **GERMANY:**

#### EPSON Deutschland GmbH

Zülpicher Straße 6 D-40549 Düsseldorf Tech. Help Desk: 01805 235470 Web Address:

#### GREECE:

#### Pouliadis Ass. Corp.

Aristotelous St. 3 GR-19674 Athens Tel: 0030.1.9242072 Fax: 0030.1.9441066

http://www.epson.de

#### **HUNGARY:**

#### R.A. Trade Kft.

Petöfi Sandor u. 64 H-2040 Budaör Tel: 0036.23.415.317 Fax: 0036.23.417.310

#### **IRELAND:**

Tech. Help Desk: 01.6799016

#### LUXEMBURG:

#### EPSON Support Center BeNeLux

Tech. Help Desk: 0032 70 222082 Web Address: http://www.epson.be

#### **MACEDONIA:**

#### Rema Kompjuteri d.o.o.

St. Naroden Front 19a lok 16 91000 Skopje/ Macedonia Tel: 00389.91.118159 Fax: 00389.91.118159

#### **NETHERLANDS:**

#### EPSON Support Center BeNeLux

Tech. Help Desk: 043 3515752 Web Address: http://www.epson.nl

#### **NORWAY:**

Tech. Help Desk: 800.11828

#### **POLAND:**

#### FOR EVER Sp. z.o.o.

Ul. Frankciska Kawy 44 PL- 01-496 Warszawa Tel: 0048.22.638.9782 Fax: 0048.22.638.9786 E-mail: office@for-ever.com.pl

#### **PORTUGAL:**

#### EPSON Portugal, S.A.

Rua do Progresso, 471-1 Perafita- Apartado 5132 Tech. Help Desk: 0808 200015 Web Address: http://www.epson.pt

#### ROMANIA:

#### MB Distribution S.R. L.

162, Barbu Vacarescu Blvd. Sector 2 RO-71422 Bucharest Tel: 0040.1.2300314 Fax: 0040.1.2300313 E-mail: office@mbd-epson.ro

#### **DENMARK:**

Tech. Help Desk: 80881127

#### ITALY:

Assistenza e Servizio Clienti Viale F. Lli Casiragi, 427 20099 Sesto

Tech. Help Desk: 02.29400341

Web Address:

#### SLOVENIA:

#### Repro Ljubljana d.o.o.

Smartinska 106 SLO-1001 Liubliana Tel: 00386.61.1853411 Fax: 00386.61.1400126

## SPAIN:

#### EPSON IBERICA, S.A.

Avda. Roma 18-26, 08290 Cerdanvola del Vallès. Barcelona, SPAIN Centro At. al Cliente: 902.404142 E-mail: soporte@epson.es Web Address: http://www.epson.es

## **SWEDEN:**

Tech. Help Desk: 08 445 1258

### EPSON Italia s.p.a.

San Giovanni (MI)

http://www.epson.it

## SWITZERLAND:

### **EXCOM Service AG**

Moosacher Str. 6 CH-8820 Wädenswil Tel: 01.7822111 Fax: 01.7822349 Web Address: http://www.excom.ch

#### TURKEY:

#### Romar Pazarlama Sanavi ve TIC. A.S.

Rihtim Cad. No. 201 Tahir Han TR-Karaköy-Istanbul

Tel: 0090.212.2520809 Fax: 0090.212.2580804

#### SLOVAKIA:

#### Print Trade spol. s.r.o.

Cajkovskeho 8 SK-98401 Lucenec Tel: 00421.863.4331517 Fax: 00421.863.4325656 E-mail: Prntrd@lc.psg.SK Web Address:

http://www.printtrade.sk

## UNITED KINGDOM:

#### EPSON (UK) Ltd.

Campus 100, Maylands Avenue Hemel Hempstead. Herts, HP2 7TJ Tech. Help Desk: 0990 133640 Web Address: http://www.epson.uk

#### YUGOSLAVIA:

#### BS Procesor d.o.o.

Hadzi Nikole Zivkovica 2 11000 Beograd Tel: 00381.11.639610

Fax: 00381.11.639610

### <NORTH, CENTRAL AMERICA & CARIBBEAN ISLANDS>

#### CANADA:

#### Epson Canada, Ltd.

100 Mural Street, Suite 300 Richmond Hill Ontario CANADA L4B IJ3 Tel: 905-709-3839 Web Address: http://www.epson.com

### **COSTA RICA:**

#### Epson Costa Rica, S.A.

Embajada Americana. 200 Sur v 300 Oeste San Jose, Costa Rica Tel: (50 6) 296-6222 Web Address: http://www.epsoncr.com

#### **MEXICO:**

#### Epson Mexico, S.A. de C.V.

AV. Sonora #150 Mexico 06100 DF Tel: (52 5) 328-4008 Web Address:

http://www.epson.com.mx

#### U. S. A. :

#### Epson America, Inc. 3840 Kilrov Airport Way Long Beach, CA90806 Tel: (562) 276-4394 Web Address:

http://www.epson.com

#### <SOUTH AMERICA>

#### ARGENTINA:

#### Epson Argentina S.A.

Avenida Belgrano 964/970 (1192). Buenos Aires Tel: (54 11) 4346-0300 Web Address: http://www.epson.com.ar

#### **BRAZIL:**

#### Epson Do Brasil Ltda.

Av Tucunare 720 Tambore Barneri Sao Paulo, SP 06460-020 Tel: (55 11) 7295-1757 Web Address: http://www.epson.com.br

## CHILE:

#### Epson Chile S.A.

La Concepcion 322 Providencia, Santiago Tel: (562) 236-2543 Web Address: http://www.epson.cl

#### COLOMBIA:

#### Epson Colombia Ltda.

Diagonal 109, 15-49 Bogota, Colombia Tel: (57 1) 523-5000 Web Address: http://www.epson.com.co

#### PERU:

#### Epson Peru S.A.

Av. Del Parque Sur #400 San Isidro, Lima, Peru Tel: (51 1) 224-2336 Web Address: http://www.epson.com

#### **VENEZUELA:**

#### Epson Venezuela S.A.

Calle 4 con Calle 11-1 La Urbina Sur Caracas, Venezuela Tel: (58 2) 241-0433 Web Address: http://www.epson.com.ve

#### <ASIA & OCEANIA>

#### AUSTRALIA:

#### EPSON AUSTRALIA PTY LIMITED

70 Gibbes Street Chatswood NSW 2067 AUSTRALIA Tel: 1300 361 054 Web Address: http://www.epson.com.au

#### KOREA:

#### EPSON KOREA CO., LTD

17F HANSOL Bldg., 736-1,

#### TAIWAN:

## **EPSON Taiwan**

10F, No.287, Nanking East Road, Section 3, Taipei, Taiwan, China Tel: 02-2717-7360 ext. 327 Fax: 02-2713-2155

#### HONGKONG:

#### **EPSON Technical Support** Centre (Information

#### Centre)

Rooms 4706-4710. China Resources Building, 26 Harbour Road, Wan Chai, HONG KONG Tech. Hot Line: (852) 2585 4399 Fax: (852) 2827 4383

Web Address: http://www.epson.com.hk

Yaoksam-dong Kangnam-gu, Seoul, 135-080, KOREA Tel: 2-553-3515 Fax: 2-5584271 http://www.epson.co.kr

No. 21 Jalan U 1/19, Seksyen

## Technology & Trading Ltd.

http://www.epson.com.tw

### JAPAN:

#### SEIKO EPSON CORPORATION SHIMAUCHI PLANT

VD Customer Support Group: 4897 Shimauchi, Matsumoto-shi, Nagano-ken, 390-8640 JAPAN Tel: 0263-48-5438 Fax: 0263-48-5680 http://www.i-love-epson.co.jp

#### MALAYSIA: EPSON TRADING (MALAYSIA) SDN. BHD.

Hicom-grenmarie Industrial Park, 40150 Shan Alam, Selangor Darul Ehsan Tel: 03-5191366 Fax: 03-5191386

### SINGAPORE: EPSON SINGAPORE PTE, LTD.

Fax: 4726408

401 Commonwealth Drive #01-01 Haw Par Technocentre SINGAPORE 149598 Tel: 4722822

## THAILAND: EPSON (Thailand) Co.,

24th Floor, Empire Tower, 195 South Sathorn Road. Yannawa. Sathorn, Bangkok 10120, Thailand Tel: 6700680 Ext. 309,316,317 Fax: 6700688 http://www.epson.co.th

#### EPSON Technical Center

21st Floor, Payathai Tower, 128/227 Payathai Road. Rachataewee. Bangkok 10400, Thailand Tel: 6120291~3 Fax: 2165005 http://www.epson-tech.in.th

## Index

### **Numerics**

13w3 28 5BNC 28, 29

### A

A/V Mute 67 A/V Mute button 15, 17 A/V Mute Function 52 About 69 Adjusting the Projection Position 45 Adjusting the projection size 46 adjustment values 48 Advance settings menu 62 Advanced 68, 69 Air Filter (suction inlet) 14 All reset menu 62 Audio 66 Audio #1 Port 16 Audio Cable 31 Auto adjustment 47 Auto button 18

### В

Bar 58, 67 Bass 66 Battery Cover 19, 21 BNC 67 Box 56, 66 Brightness 65

## C

Canceling effects 58
Capture 68
Capture menu 62
Ceiling 69
ceiling suspended projector 22
Change-over Switch 16
Change-over switch 30
Check sheet 100
Cleaning the Air Filter 90

Cleaning the Projector, Cleaning the Lens, Cleaning the Air Filter 89 Color 65 color differential 36 Color Setting 68 color temperature 68 Commencing projection 40 Comp1 button 41 Comp2/ YCbCr button 41 Comp2Sync Termination 69 component 36 composite image signals 35 Computer 41 Computer #1 DVI-D Port 16 Computer #1 mini D-Sub 15 Port 16, 27 Computer #2 BNC Port 16, 29 computer 2 BNC port 37 Computer button 15 Connecting external monitors 32 Connecting the projector to a computer 25 Connecting up the mouse (wireless mouse function) 33 Connecting video equipment 35 Connections of two computers 29 Contrast 65 cool-down 43, 78 Cursor 56 Cursor Speed 67 Cursor/Stamp 66

## D

D port 37 DFP 30 digital tuner's 37 DPMS 68 DVI-D 30

## Ε

Effect button 17, 66, 67 Effect Function 56 Effect menu 62 Eligible computers 25 EMP Link V 72 EMP Link V Installation 75
Ending 43
Ending images 55
Enlarging images (zoom function) 55
Enter button 15, 17
ESC button 15, 18
Execute 69
E-Zoom button 17
E-zooming function 55

### F

Fan 14 Feet adjustments 45 Focus 47 Focus Ring 13, 47 Foot Adjust Lever 13, 45 Freeze button 17 Freeze Function 52 frequency 25 Front Foot 13, 14, 44, 45 Functions 49

#### G

Gamma 65

#### Н

half-transparent 22 Handle 13 Help button 15 Help Function 50

#### 1

I/O Terminal 14
Image menu 61
image signals 36
Indicator 17
Information menu 62
Installation Procedure 22
Introduction of Projector Software 72

## Κ

Keystone 67 Keystone button 15

## L

Lamp Indicator 13, 79 Language 68 L-Audio-R Port 16 L-Audio-R ports 35 Left click 34 Lens Cover 13, 39 lens cover 44 Lens Shift Knob 13 Light button 17

### М

main screen 59 Maximum Sound Output 99 Menu button 15, 63 Menu Configuration 61 Menu Operations 63 mini D-Sub 15 pin 27 Monitor Out Port 16 Mouse/Com Port 16, 33

### N

No Signal Msg 67

## 0

Operable distance 20 Operable range 20 Operation Indicator 13, 39, 78 Operation Panel 13, 15 Optional Parts 95 overheating 79

## P

P in P button 18, 67
Parts, Names and Operations 13
permissible termoerature range 12
Picture in Picture Function 59
Picture Quality Adjustment 47
Position 65
Power button 15, 17, 40
Power Cord 39
Power Inlet 14, 39
Preset 65

#### 108 - Index

Preset button 18, 48 Projection 39 Projection angles 24 Projection cutting 52 projection distance 23 Projector Software 72 Prompt 67

### R

R/C ON OFF switch 17, 40, 44 Rear Foot 14 Rear Proj. 69 Remote Control 17, 20 Remote control light-receiving area 17 Remote Control Receiver 13, 14 Remote Port 16 Replacing the Air Filter 91 Replacing the lamp 92 Reset 66, 67, 68, 69 Reset all 69 Resize button 15, 18 Resolution 65 resolution 25 RGB image signals 38 Right click 34

## S

S image signals 35 Safety Precautions 8 S-Audio/Audio #2 Port 16, 35 Screen size 23 Setting 67, 68 Setup menu 62 setup menu 61 Sharpness 65 Shift button 15 Sleep Mode 81 Smooth Motion 65 Sound connection 31 Sound menu 62 Speaker 13 Specifications 99 Spotlight 57, 66 SRS Center 66 SRS Space 66 Stack Out Port 16

Stamp 56 Startup Screen 68 sub menus 61 sub-screen 59 S-Video Port 16, 35 Symbol displays 7 Sync button 15 Sync. 65 Synchronization 48

#### Τ

Temperature Indicator 13, 79
temperature range 12
Temperature range during storage 99
Temperature range during use 99
Terminology 97
Theft-Prevention Lock 13
Tint 65
top menus 61
Tracking 48, 65
Tracking button 15
Transportation 96
Trapezoid adjustment 46
Treble 66
Troubleshooting 78

## U

user logo 52 User's Logo Capture 68 Using this manual 7

## V

Video 41, 65, 66 Video button 15, 18 Video Port 16, 35 Video Signal 66 Volume 60, 66 Volume Adjustment 60 Volume button 18

## W

window display 53 Window resizing 53 World-Wide Warranty Terms 103

## Z

Zoom 46 Zoom Ring 13

## **DECLARATION of CONFORMITY**

according to ISO/IEC Guide 22 and EN 45014

Manufacturer: SEIKO EPSON CORPORATION

Address: 3-5, Owa 3-chome, Suwa-shi,

Nagano-ken 392-8502 Japan

Representative : EPSON EUROPE B. V.

Address : Entrada 701, 1096 EJ AMSTERDAM,

The Netherlands

Declares that the Product

Kind of Equipment: LCD Projector

Model : ELP-8100/8100NL /

EMP-8100/8100NL

Conforms to the following Directives and Norm(s)

## Directive 89/336/EEC

: EN 55022

: EN 55024

: EN61000-3-2

: EN61000-3-3

Directive 73/23/EEC

: EN 60950

## DECLARATION of CONFORMITY

According to 47CFR, Part 2 and 15 for

Class B Personal Computers and Peripherals; and/or CPU Boards and Power Supplies used with Class B Personal Computers

We : EPSON AMERICA, INC.

Located at : MS: 3-13

3840 Kilroy Airport Way

Long Beach, CA 90806-2469

Telephone: (562) 290-5254

Declare under sole responsibility that the product identified herein, complies with 47CFR Part 2 and 15 of the FCC rules as a Class B digital device. Each product marketed, is identical to the representative unit tested and found to be compliant with the standards. Records maintained continue to reflect the equipment being produced can be expected to be within the variation accepted, due to quantity production and testing on a statistical basis as required by 47CFR 2.909. Operation is subject to the following two conditions: (1) this device may not cause harmful interference, and (2) this device must accept any interference received, including interference that may cause undesired operation.

Trade Name : EPSON

Type of Product : LCD Projector

Model : EMP-8100/8100NL /

ELP-8100/8100NL

## FCC Compliance Statement For United States Users

This equipment has been tested and found to comply with the limits for a Class B digital device, pursuant to Part 15 of the FCC Rules. These limits are designed to provide reasonable protection against harmful interference in a residential installation. This equipment generates, uses, and can radiate radio frequency energy and, if not installed and used in accordance with the instructions, may cause harmful interference to radio or television reception. However, there is no guarantee that interference will not occur in a particular installation. If this equipment does cause interference to radio and television reception, which can be determined by turning the equipment off and on, the user is encouraged to try to correct the interference by one or more of the following measures.

- Reorient or relocate the receiving antenna.
- Increase the separation between the equipment and receiver.
- Connect the equipment into an outlet on a circuit different from that to which the receiver is connected.
- Consult the dealer or an experienced radio/TV technician for help.

#### **WARNING**

The connection of a non-shielded equipment interface cable to this equipment will invalidate the FCC Certification or Declaration of this device and may cause interference levels which exceed the limits established by the FCC for this equipment. It is the responsibility of the user to obtain and use a shielded equipment interface cable with this device. If this equipment has more than one interface connector, do not leave cables connected to unused interfaces. Changes or modifications not expressly approved by the manufacturer could void the user's authority to operate the equipment.

#### For Canadian Users

This digital apparatus does not exceed the Class B limits for radio noise emissions from digital apparatus as set out in the radio interference regulations of the Canadian Department of Communications. Le présent appareil numérique n'émet pas de bruits radioélectriques dépassant les limites applicables aux appareils numériques de Classe B prescrites dans le règlement sur le brouillage radioélectrique édicté par le Ministère des Communications du Canada.

All rights reserved. No part of this publication may be reproduced, stored in a retrieval system, or transmitted in any form or by any means, electronic, mechanical, photocopying, recording, or otherwise, without the prior written permission of SEIKO EPSON CORPORATION. No patent liability is assumed with respect to the use of the information contained herein. Neither is any liability assumed for damages resulting from the use of the information contained herein.

Neither SEIKO EPSON CORPORATION nor its affiliates shall be liable to the purchaser of this product or third parties for damages, losses, costs, or expenses incurred by purchaser or third parties as a result of: accident, misuse, or abuse of this product or unauthorized modifications, repairs, or alterations to this product, or (excluding the U.S.) failure to strictly comply with SEIKO EPSON CORPORATION's operating and maintenance instructions.

SEIKO EPSON CORPORATION shall not be liable against any damages or problems arising from the use of any options or any consumable products other than those designated as Original EPSON Products or EPSON Approved Products by SEIKO EPSON CORPORATION.

EPSON is a registered trademark and PowerLite is a trademark of SEIKO EPSON CORPORATION.

**General Notice:** The following trademarks and registered trademarks are the property of their respective owners and are used in this publication for identification purposes only.

- EPSON/Seiko Epson Corp.
- Macintosh, PowerBook/Apple Computer Corp.
- IBM/International Business Machines, Inc.
- Windows/Microsoft Corp.

Other product names used herein are also for identification purposes only and may be trademarks of their respective owners. EPSON disclaims any and all rights in those marks.

# **EPSON**®